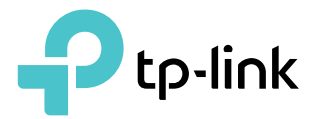

# User Guide

4G LTE Mobile Wi-Fi M7300

REV3.0.0 1910012111

## **Contents**

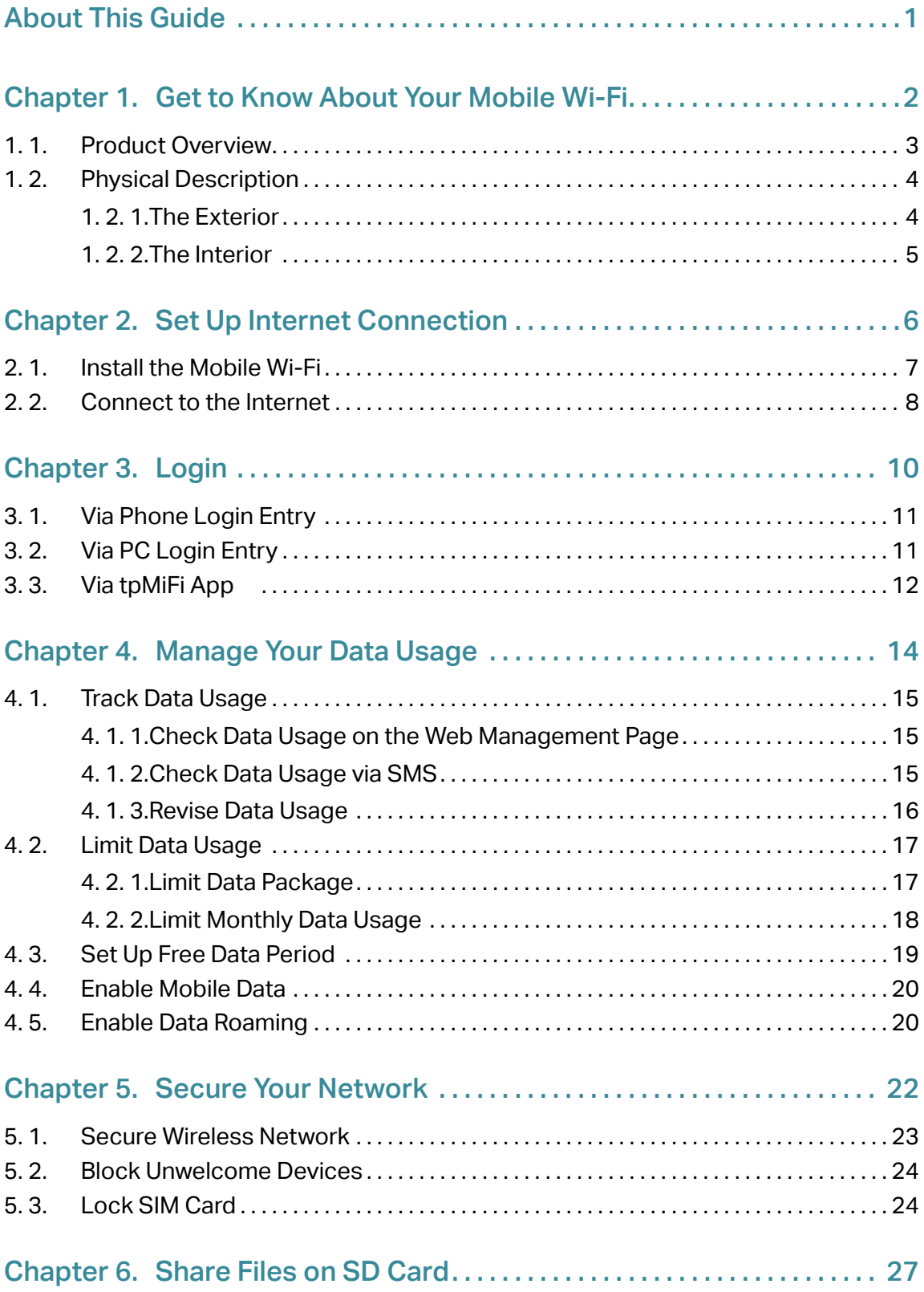

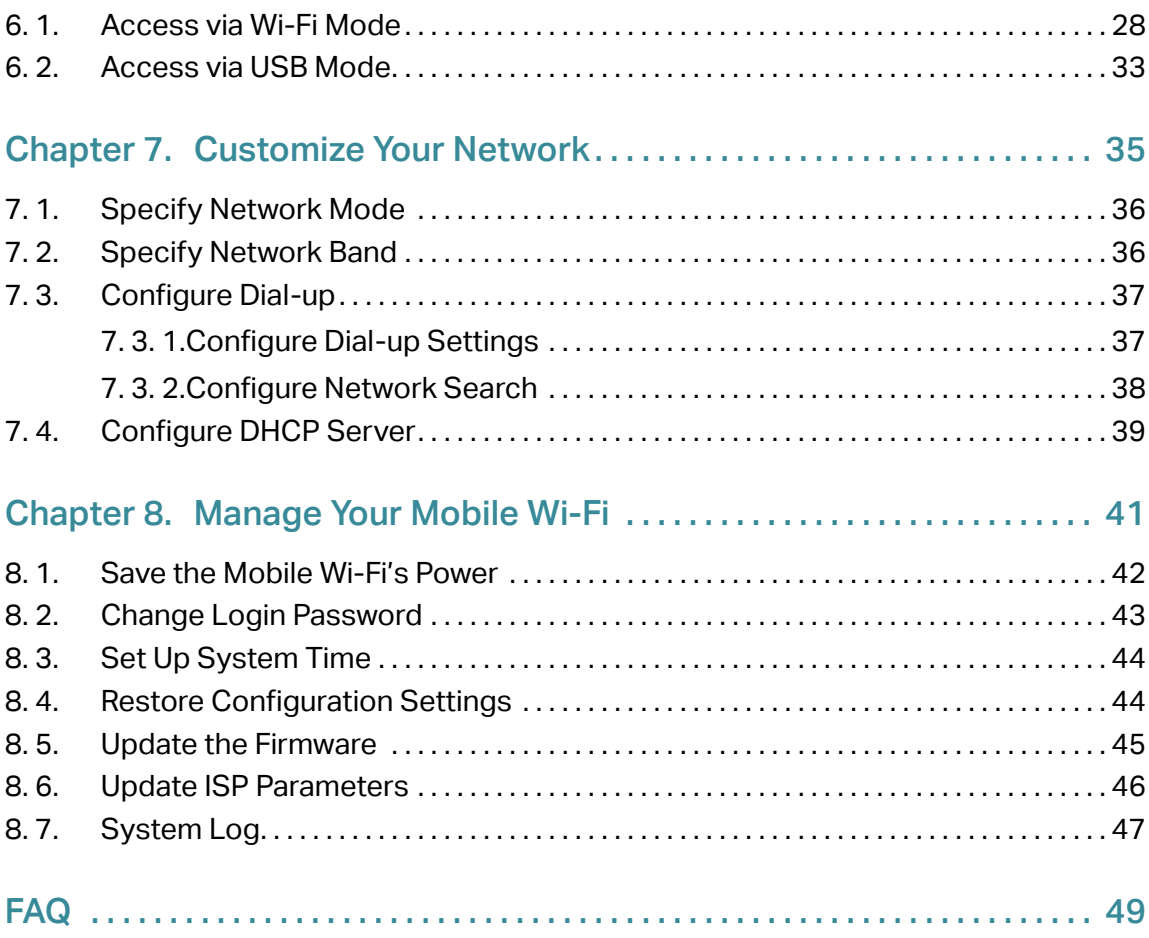

# About This Guide

This guide is a complement of Quick Installation Guide. The Quick Installation Guide provides instructions for quick internet setup, while this guide contains details of each function and demonstrates how to configure them.

When using this guide, please notice that features of the Mobile Wi-Fi may vary slightly depending on the model, the software version you have, your location, system language, and internet service provider. All screenshots, images, parameters and descriptions documented in this guide are used for demonstration only.

### **Conventions**

**Convention | Convention | Convention** Underlined Underlined words or phrases are hyperlinks. You can click to redirect to a website or a specific section. Teal Contents to be emphasized and texts on the web page are in teal, including the menus, items, buttons and so on. > The menu structures to show the path to load the corresponding page. For example, Advanced > Wireless > Black List means the Black List page is under the Wireless menu that is located in the Advanced tab. Note: Ignoring this type of note might result in a malfunction or damage to the device.  $\mathcal O$  Tips: Indicates important information that helps you make better use of your device.

In this guide the following conventions are used:

### More Info

The latest software, management app and utility are available at the Download Center at www.tp-link.com/support.

The Quick Installation Guide can be found in the same place you found this guide or inside the package of the Mobile Wi-Fi.

Specifications can be found on the product page at http://www.tp-link.com.

A Technical Support Forum is provided for you to discuss our products at [http://forum.tp-link.com.](http://forum.tp-link.com)

Our Technical Support contact information can be found at Contact Technical Support page at [www.tp-link.com/support.](http://www.tp-link.com/support)

## Chapter 1

# Get to Know About Your Mobile Wi-Fi

This chapter introduces what the Mobile Wi-Fi can do and its appearance. It includes the following sections:

- Product Overview
- Physical Description

## 1. 1. Product Overview

## The Faster Connections, The More You Can Do

Just insert a 4G SIM card to create your reliable personal Wi-Fi hotspot and share instant 4G/3G connectivity with friends. The Mobile Wi-Fi, supporting the latest generation 4G LTE network, can reach a faster download speed so that users can enjoy HD movies without interruption, download files in seconds, and hold a video chat without dropouts.

## Artful Little Gadget and Built-in Battery for Life on the Go

The TP-Link Mobile Wi-Fi features a compact, elegant design and rechargeable powerful battery very suitable for travel, business trips and outdoor activities. With added flexibility, the device can be charged via a micro USB cable connected to an adapter, laptop or portable charger for endless hours of 4G sharing.

## Easy Management with the tpMiFi App

With the tpMiFi App, you can conveniently access and manage the Mobile Wi-Fi right on your iOS/Android devices. The tpMiFi app allows you to set data limits, control Wi-Fi access, send messages, and share media files to/from a removable micro SD card.

## 1. 2. Physical Description

## 1. 2. 1. The Exterior

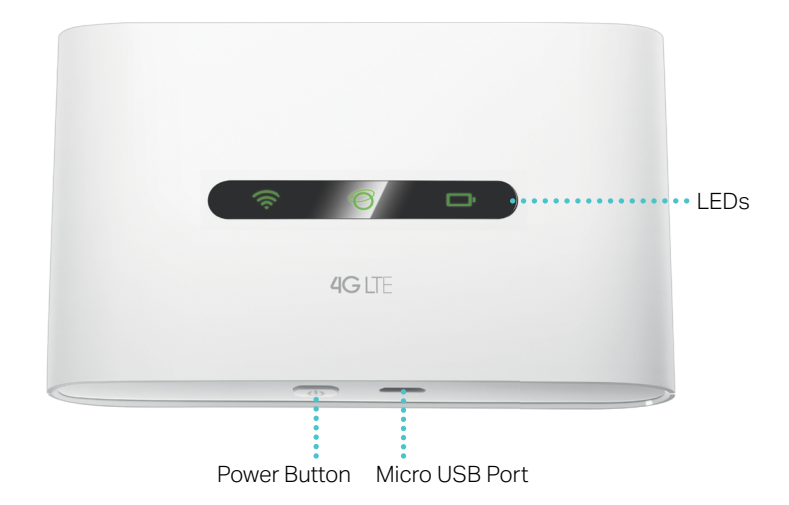

## LED Explanation

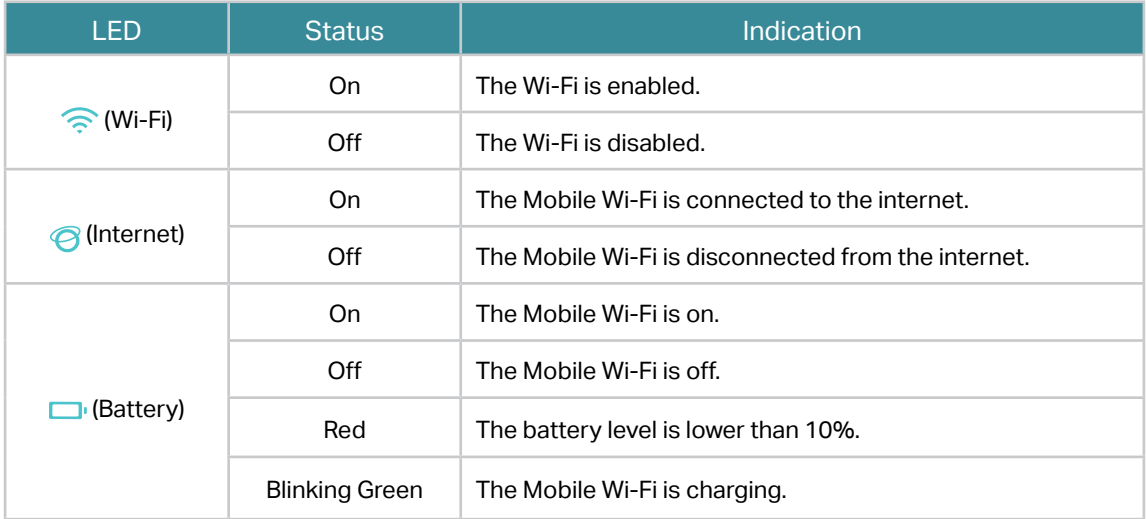

#### Note:

The LEDs will turn off automatically after idling for 15 seconds. To check the LED status, press the Power button  $\bullet$  to turn them on again.

## Item Explanation

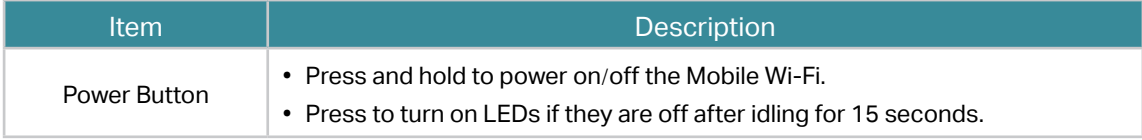

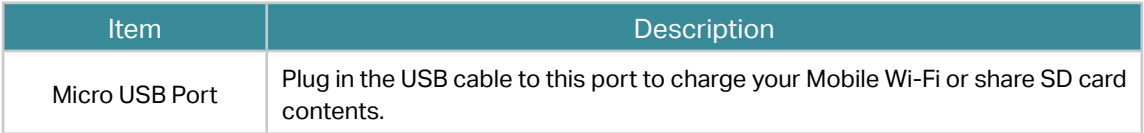

## 1. 2. 2. The Interior

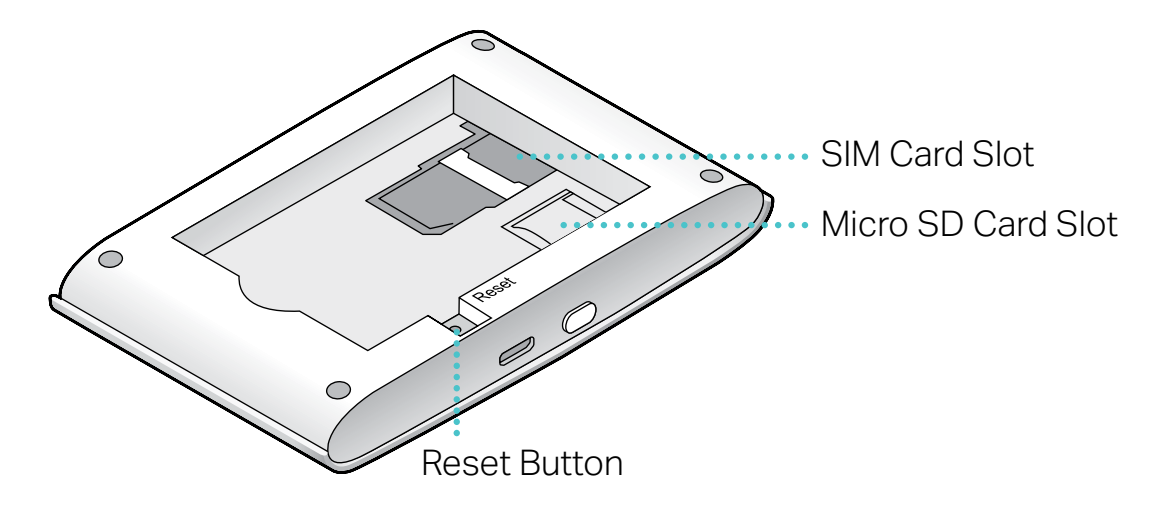

## Item Explanation

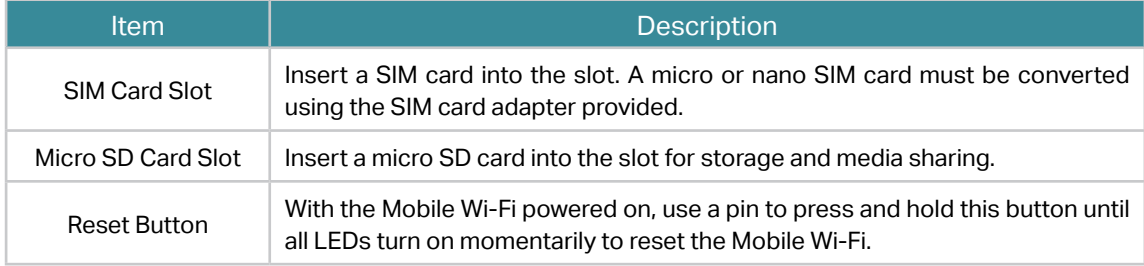

#### Note:

Resetting the device to its factory defaults will clear all previous configuration.

## Chapter 2

## Set Up Internet **Connection**

This chapter introduces how to install the Mobile Wi-Fi and connect your wireless or smart devices to the Internet.

It includes the following sections:

- [Install the Mobile Wi-Fi](#page-9-0)
- [Connect to the Internet](#page-10-1)

## 2. 1. Install the Mobile Wi-Fi

1.Remove the back cover.

<span id="page-9-0"></span>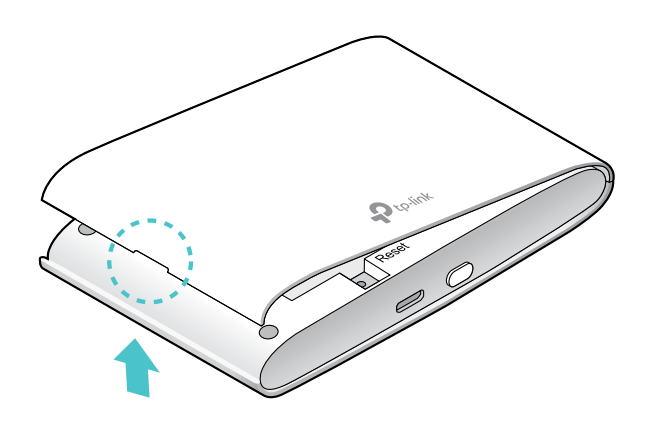

### 2. Insert a SIM card.

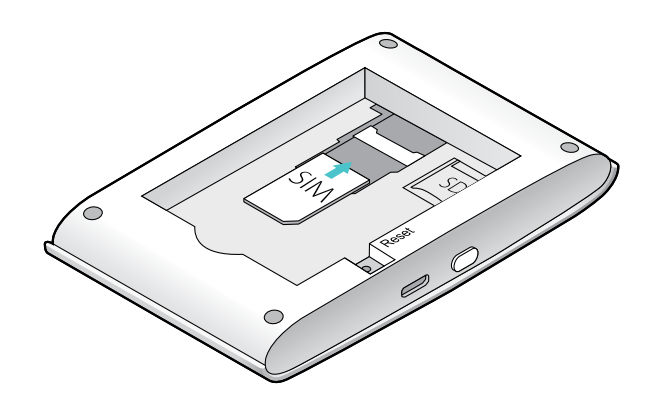

#### Note:

- A micro or nano SIM card must be converted using the SIM card adapter provided.
- The SIM card is not provided by TP-Link.

### 3.(Optional) Insert a micro SD card. The inserted SD card can be used for storage and media sharing.

#### Note:

- To learn how to store and share files via the SD card, please refer to [Share Files on SD Card.](#page-29-0)
- The SD card is not provided by TP-Link.

#### 4. Install the provided battery.

<span id="page-10-0"></span>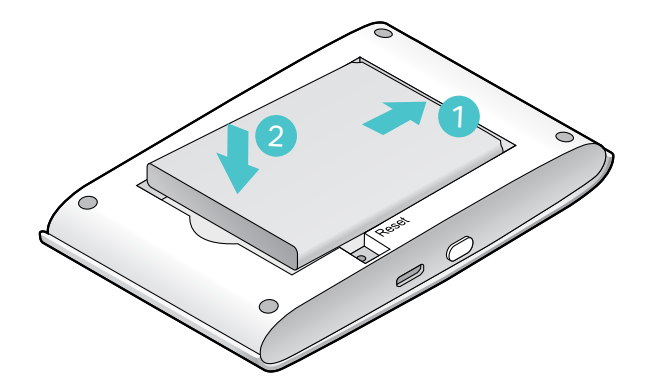

5.Note down the default SSID and Wireless Password.

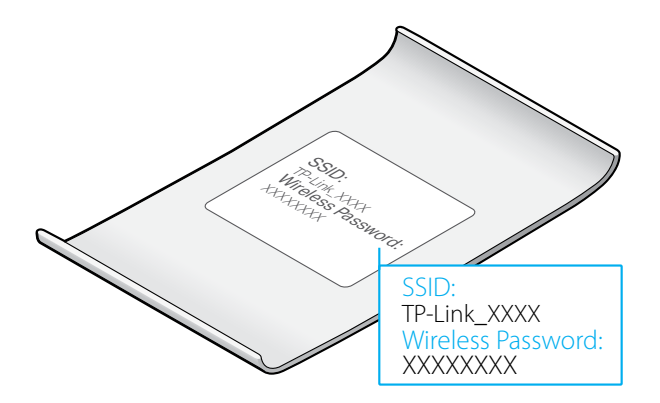

6.Replace the cover.

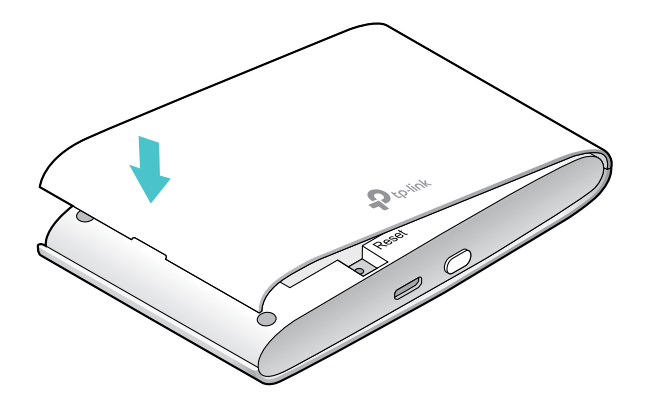

## <span id="page-10-1"></span>2. 2. Connect to the Internet

1. Press and hold the Power button  $\bullet\bullet$  until all the LEDs are lit. Wait until the Internet LED <sup>@</sup> turns solid green.

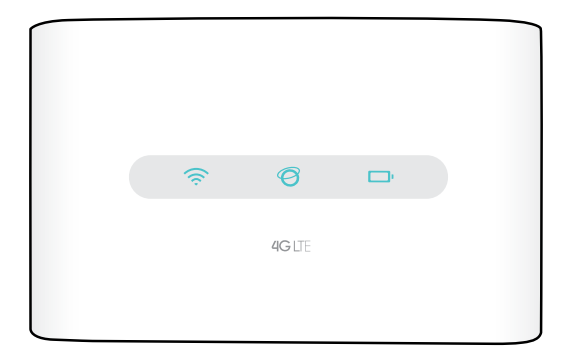

#### Note:

- To power off, press and hold the Power button until all the LEDs are off.
- If the Internet LED doesn't light up, please refer to [Q2](#page-51-0) of [FAQ.](#page-51-1)
- 2.On your wireless device or smart device, use the SSID and the Wireless Password you have noted down to connect to the Mobile Wi-Fi.

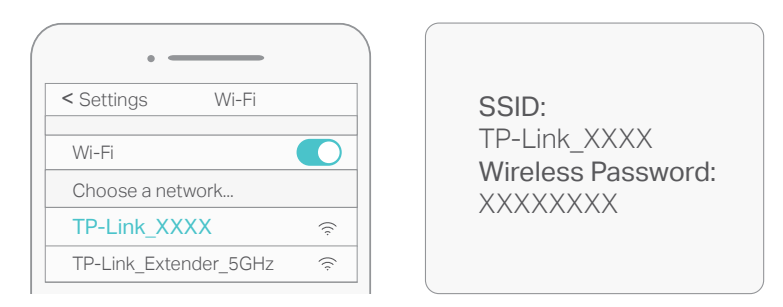

Note: If you use a computer to connect to the Mobile Wi-Fi, please set it to obtain an IP address automatically.

#### 3.Now you can enjoy the Internet!

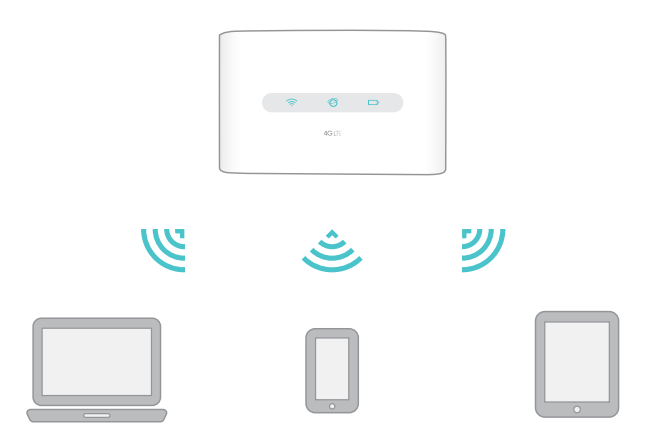

Note: By default, Power Saving is enabled and the Mobile Wi-Fi will turn off the Wi-Fi when no wireless devices are connected to it for 10 minutes. Press the Power button to resume the Wi-Fi connection.

## Chapter 3

# Login

This chapter introduces how to log in to the web management page. Demonstrations in this guide use the phone web management interfaces, while some use the PC ones as those functions are only available on the PC web management page.

Before login, make sure your device is connected to the Mobile Wi-Fi's SSID.

This chapter includes the following sections:

- [Via Phone Login Entry](#page-13-0)
- [Via PC Login Entry](#page-13-1)
- [Via tpMiFi App](#page-14-0)

## 3. 1. Via Phone Login Entry

1. On your smart phone, visit http://tplinkmifi.net, and log in with the default password: admin.

<span id="page-13-0"></span>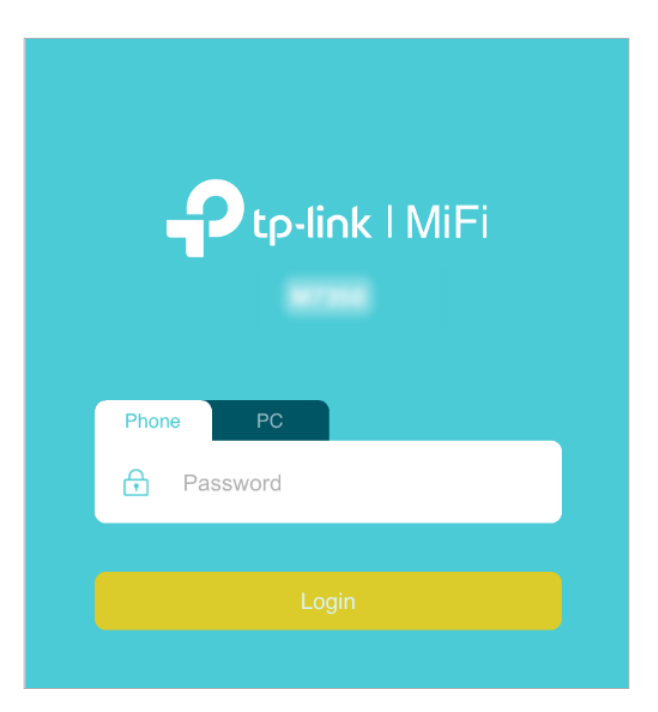

2.Create a new login password for security purposes and click Done.

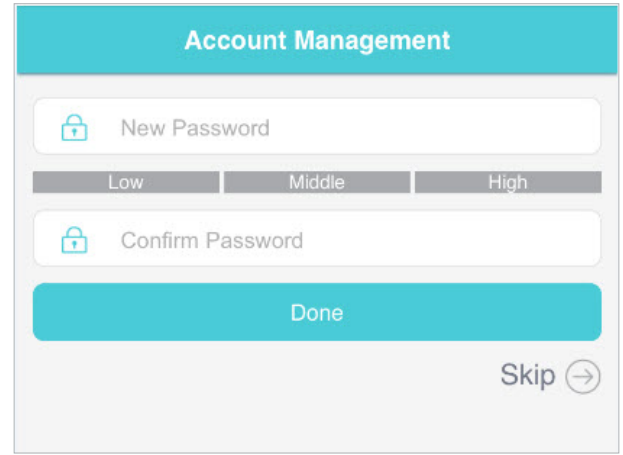

3.Use the password you just created for future logins.

## <span id="page-13-1"></span>3. 2. Via PC Login Entry

On the PC web management interfaces, you can enjoy more features, such as DHCP settings.

1.On your computer or tablet, visit http://tplinkmifi.net, and log in with the password: admin.

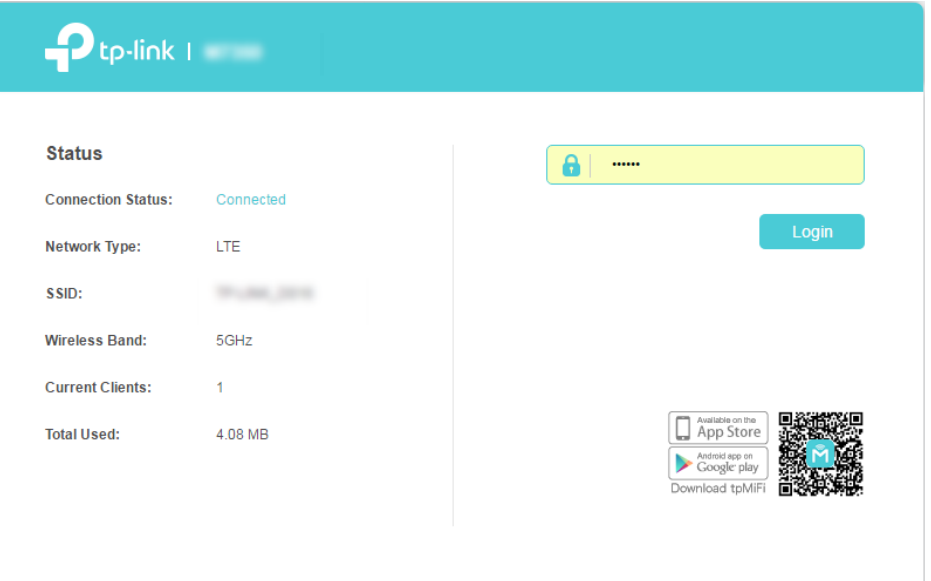

2.Go to Wizard, create a new login password for security purposes and click Confirm.

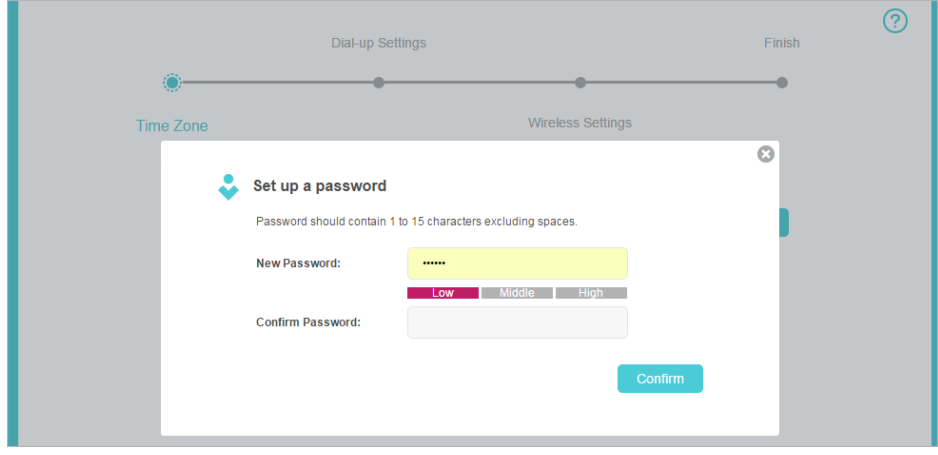

3.Use the password you just created for future logins.

## <span id="page-14-0"></span>3. 3. Via tpMiFi App

1.Search "tpMiFi" at the App Store or Google Play or simply scan the QR code to download the tpMifi app.

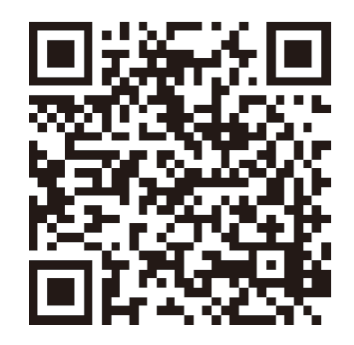

- 2.Connect your device to the Mobile Wi-Fi.
- 3.Launch the tpMiFi app, create a new password for security purposes and click Log In.

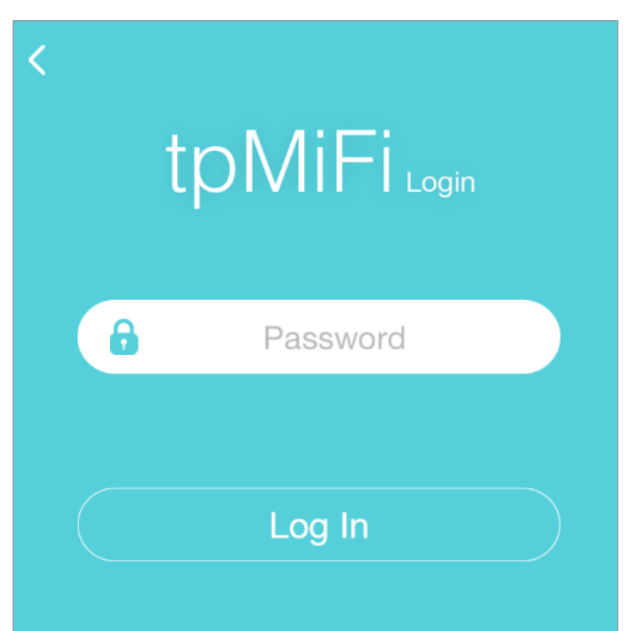

4.Use the password you just created for future logins.

## Chapter 4

# Manage Your Data Usage

This chapter explains how to manage the data usage of your Mobile Wi-Fi. It includes the following sections:

- [Track Data Usage](#page-17-0)
- [Limit Data Usage](#page-19-0)
- [Set Up Free Data Period](#page-21-0)
- [Enable Mobile Data](#page-22-0)
- [Enable Data Roaming](#page-22-1)

## <span id="page-17-0"></span>4. 1. Track Data Usage

This feature allows you to monitor the amount of data you have used on your Mobile Wi-Fi and revise the displayed data usage as needed.

### 4. 1. 1. Check Data Usage on the Web Management Page

- 1.Visit http://tplinkmifi.net, and log in with the password you set for the Mobile Wi-Fi.
- 2.You can view the data usage on the Status page as shown below.

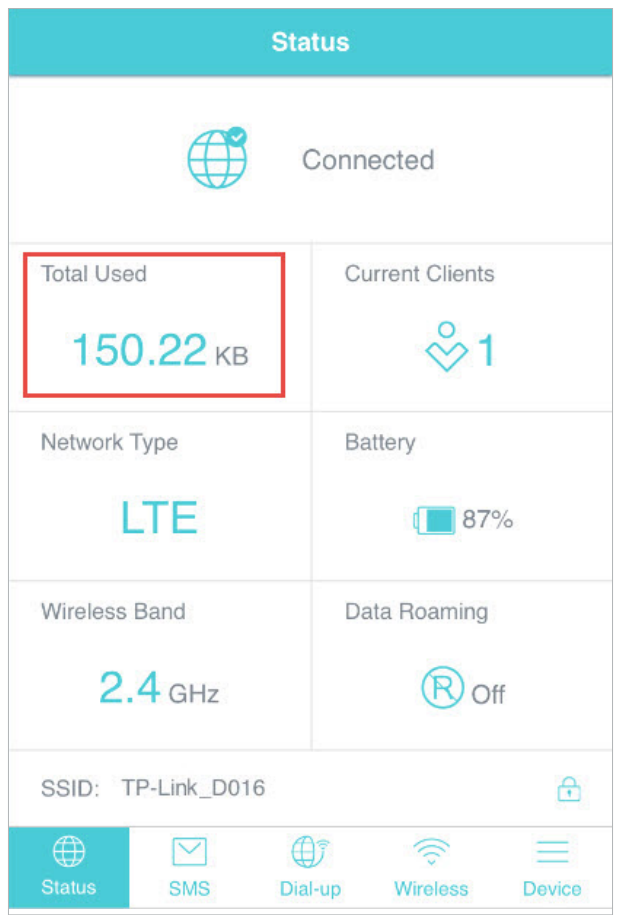

Note:

1. Actual data usage may vary from the estimated data usage displayed on the usage meter.

2. The page above displays the monthly data usage if you have enabled Monthly Data Statistics.

### <span id="page-17-1"></span>4. 1. 2. Check Data Usage via SMS

Your mobile carrier can provide more accurate data usage information. To obtain it, you can send messages to your mobile carrier.

1.Visit http://tplinkmifi.net, and log in with the password you set for the Mobile Wi-Fi.

- 2.Go to SMS.
- 3.Tap New Message.
- 4. Create a message to your carrier and then tap  $\leftrightarrow$  to send it. And a few minutes later, you will receive a message of data usage information. For the phone number and message content, check from your carrier. Example below is from the mobile carrier China Unicom.

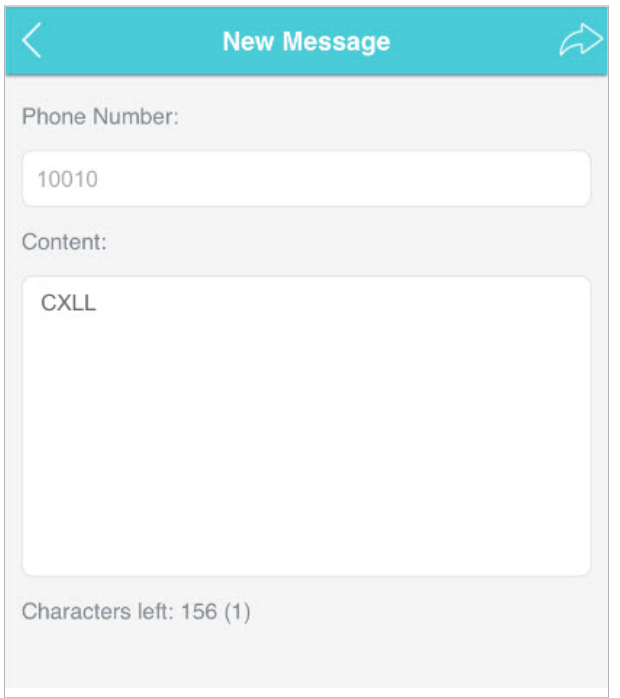

### 4. 1. 3. Revise Data Usage

If the data usage displayed is not accurate, you can modify it as needed.

- 1.Visit http://tplinkmifi.net, and log in with the password you set for the Mobile Wi-Fi.
- 2.Go to Device > Data Usage Settings.
- 3.The figure below displays the current data usage. Tap Correct, enter a more accurate value for the data usage.

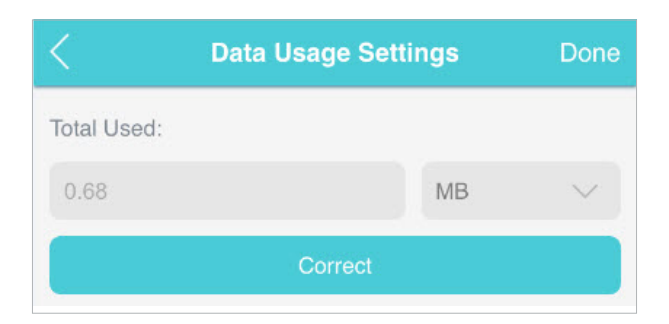

#### 4.Tap Done.

Note:

- 1. You can obtain the exact data usage from your carrier. Please refer to [Check Data Usage via SMS.](#page-17-1)
- 2. The page above displays the monthly data usage if you have enabled Monthly Data Statistics.

## <span id="page-19-0"></span>4. 2. Limit Data Usage

 $\overline{2}$ 

90

Usage Alert:

This feature allows you to establish data limits for different data packages so that you can better control your data usage.

#### 4. 2. 1. Limit Data Package

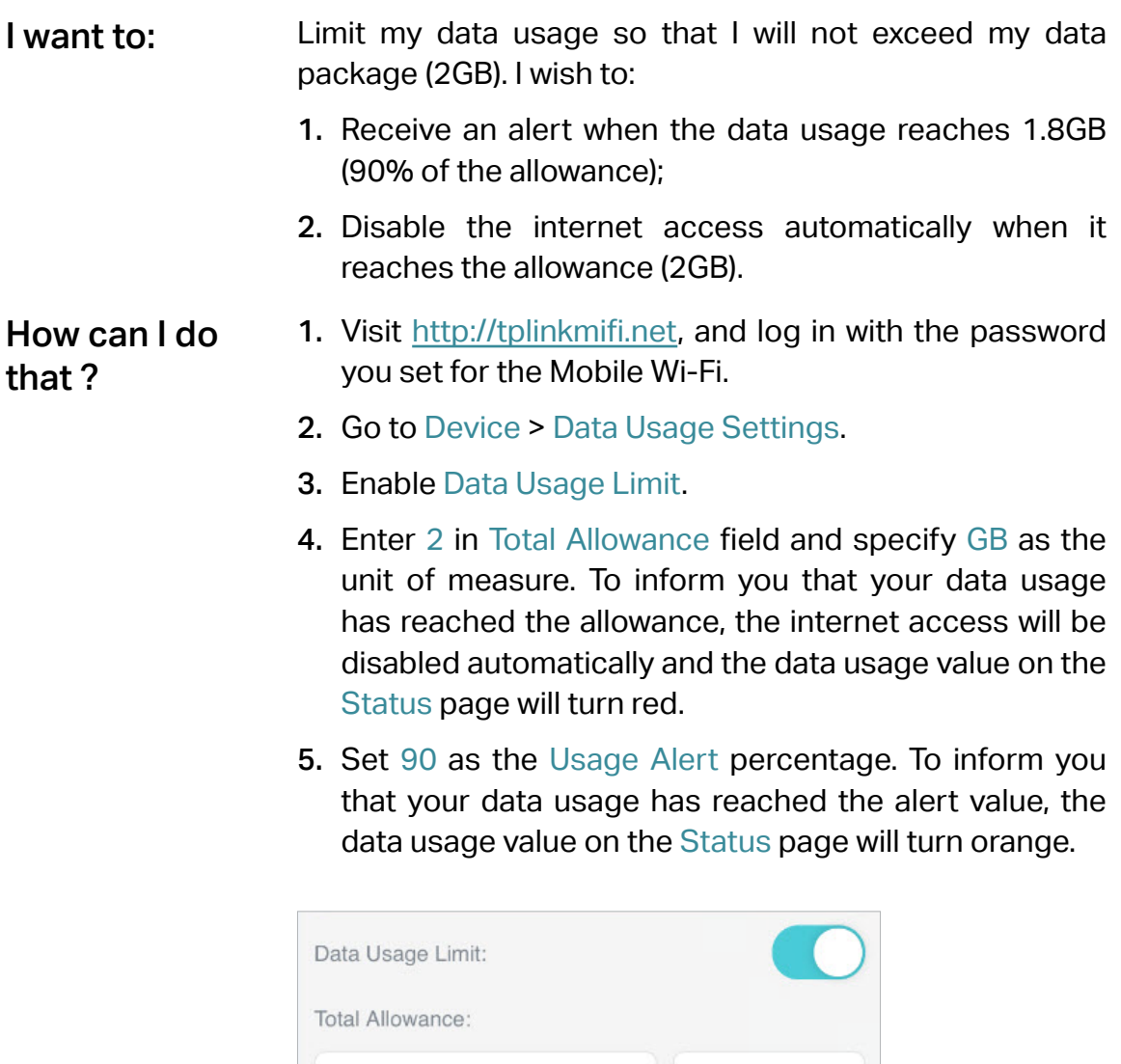

**MB** 

 $\%$ 

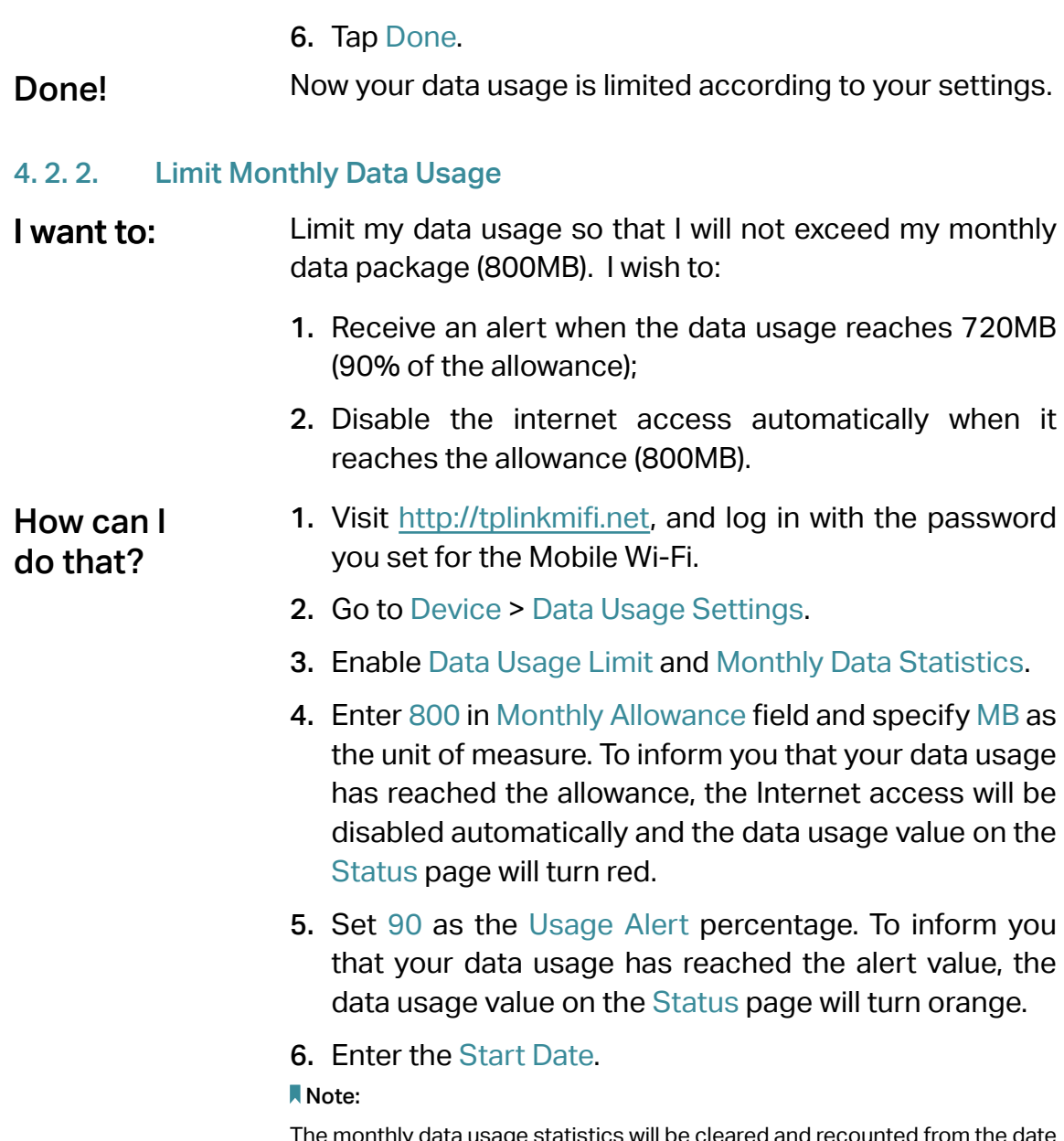

The monthly data usage statistics will be cleared and recounted from the date you have set every month.

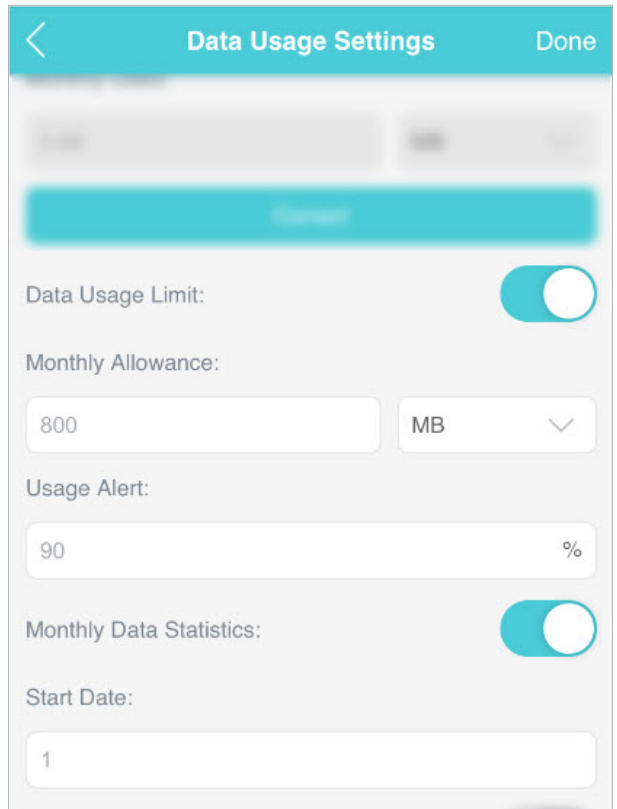

#### 7. Tap Done.

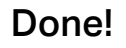

<span id="page-21-0"></span>Now your data usage is limited according to your settings.

## 4. 3. Set Up Free Data Period

In the free data period, you will not be charged for data by the mobile carrier. If your carrier has provided this data service to you, you can specify the free data period during, so the data usage will not be counted for data alert and limitation.

- 1.Visit http://tplinkmifi.net, and log in with the password you set for the Mobile Wi-Fi.
- 2.Go to Device > Data Usage Settings.
- 3.Enable Free Data Period.
- 4.Enter the Start Time and End Time of Free Data Period.

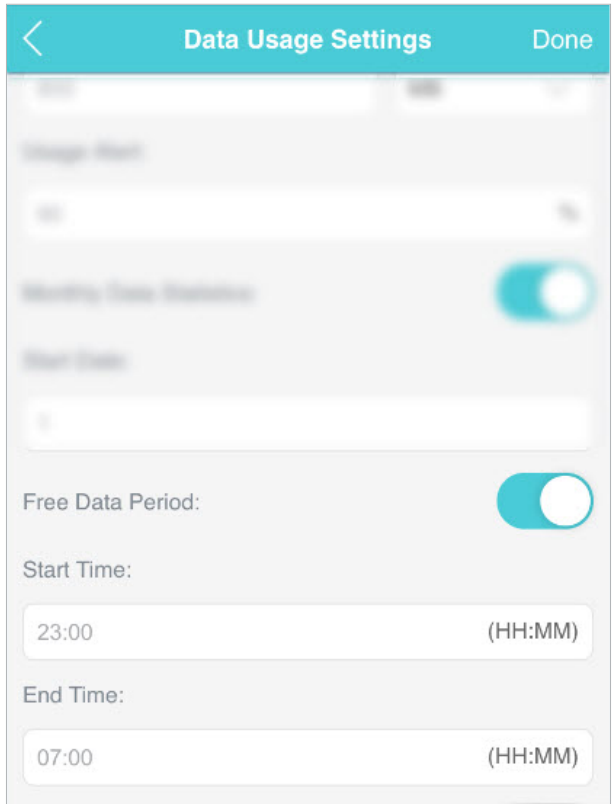

5.Tap Done.

## <span id="page-22-0"></span>4. 4. Enable Mobile Data

With Mobile Data (also known as cellular data) enabled, devices connected to the Mobile Wi-Fi can access the internet. This feature is enabled by default.

- 1.Visit http://tplinkmifi.net, and log in with the password you set for the Mobile Wi-Fi.
- 2.Go to Dial-up.
- 3.Enable Mobile Data.

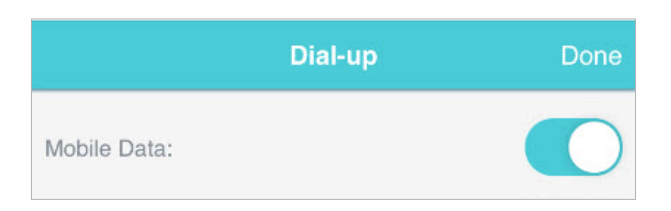

4.Tap Done.

## <span id="page-22-1"></span>4. 5. Enable Data Roaming

If you are out of the network service area, you can use this feature as needed.

- 1. Visit http://tplinkmifi.net, and log in with the password you set for the mobile Wi-Fi.
- 2.Go to Dial-up.
- 3.Enable Data Roaming.

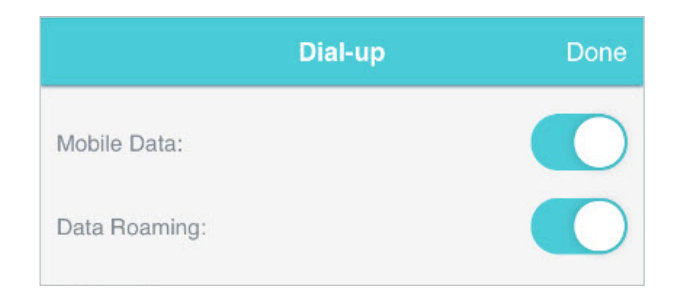

4.Tap Done.

## Chapter 5

# Secure Your Network

This chapter explains how to secure your network in various ways. You can change the SSID, manage the blacklist and lock your SIM card to safeguard your network.

It includes the following sections:

- [Secure Wireless Network](#page-25-0)
- [Block Unwelcome Devices](#page-26-0)
- [Lock SIM Card](#page-26-1)

## <span id="page-25-0"></span>5. 1. Secure Wireless Network

The SSID (wireless network name), wireless password of the Mobile Wi-Fi and security options are preset as default. The default SSID and password can be found inside the back cover of your Mobile Wi-Fi. You can customize the wireless settings as needed.

- 1.Visit http://tplinkmifi.net, and log in with the password you set for the Mobile Wi-Fi.
- 2.Go to Wireless.
- $\triangleright$  To change the SSID and wireless password:
- 1.Enter a new SSID and wireless password in the Wireless Network Name and Wireless Password fields respectively.

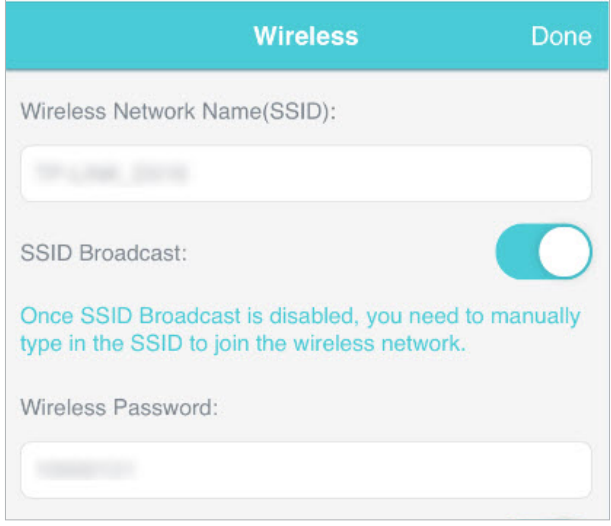

### 2.Tap Done.

- $\triangleright$  To hide the SSID:
- 1.Toggle off SSID Broadcast, so the SSID will not be displayed when you scan for wireless networks.

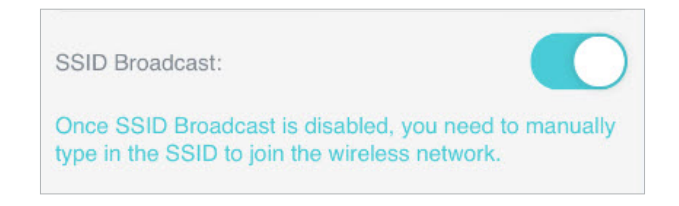

## 2.Tap Done.

#### Note:

If the SSID is hidden, it will not be displayed on your wireless device when you scan for local wireless networks. And you need to manually type in the SSID to join the network.

## <span id="page-26-0"></span>5. 2. Block Unwelcome Devices

This feature allows you to restrict unwelcome devices to accessing the wireless network of your Mobile Wi-Fi.

- 1.Visit http://tplinkmifi.net, and log in with the password you set for the mobile Wi-Fi.
- 2.Go to Status > Current Clients.
- 3. Tap  $\boxed{3}$ .

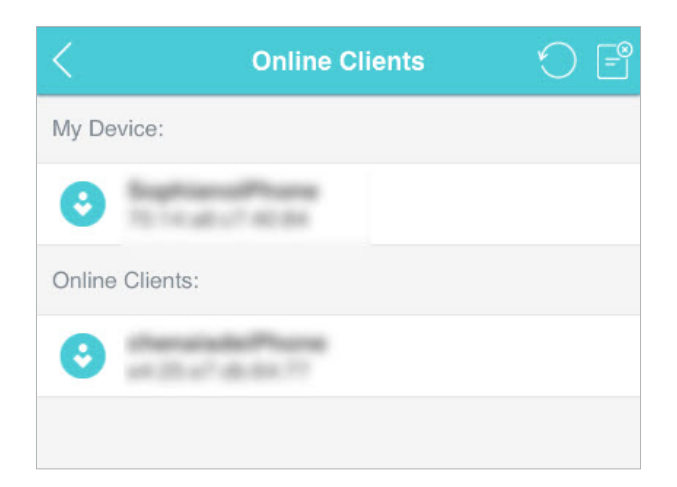

4.Select the device(s) that you want to block from the Online Clients list.

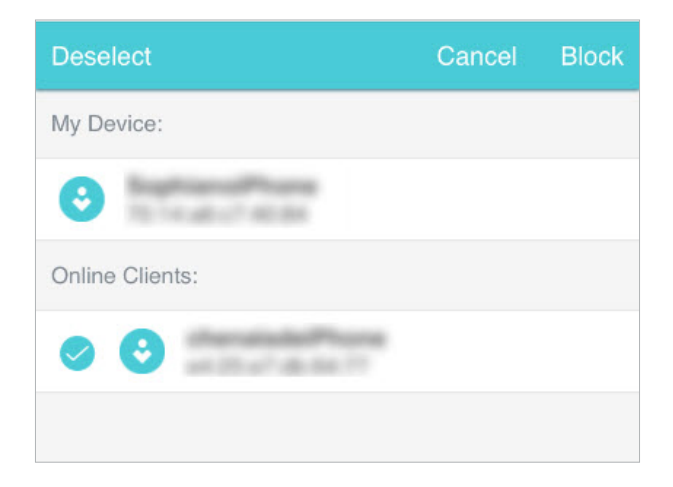

5.Tap Block.

## <span id="page-26-1"></span>5. 3. Lock SIM Card

This feature allows you to lock your SIM card with the PIN lock. Once the PIN lock is enabled, every time you start your Mobile Wi-Fi or another device (such

as a smartphone or tablet) with this SIM card inserted, you need to enter the PIN code to access the internet.

If you don't wish to enter the PIN code when using this SIM card on your Mobile Wi-Fi, you can enable the Auto-unlock PIN upon Power-on function. You will still have to enter the PIN code after inserting the SIM card to another device (such as a smartphone or tablet), however.

#### $\triangleright$  To enable the PIN lock:

- 1.Visit http://tplinkmifi.net, and log in with the password you set for the Mobile Wi-Fi.
- 2.Go to Device > Advanced > PIN Management. Toggle on Enable PIN.
- 3.Enter the PIN code of your SIM card.

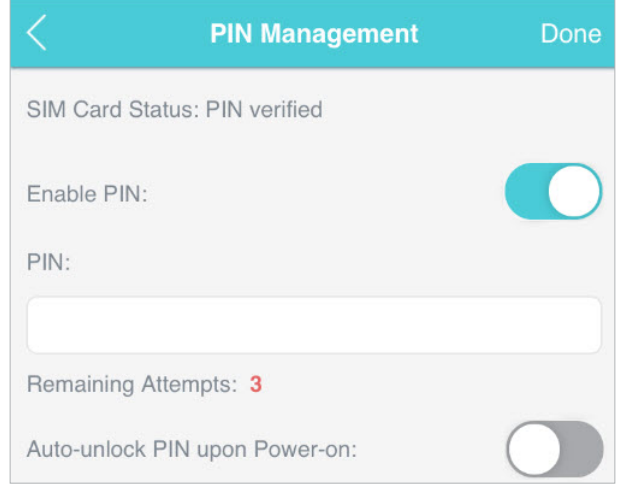

#### 4.Tap Done.

5.Visit http://tplinkmifi.net and then enter the PIN code to access the internet every time you start your Mobile Wi-Fi.

Note:

- 1. The PIN code of your SIM card is preset by your carrier and usually can be found on the package of the SIM card.
- 2. After 3 failed verification attempts the SIM will be locked, you need to enter the PUK code to unlock it. The PUK code can usually be found on the package of the SIM card, too.

### $\triangleright$  To enable Auto-unlock PIN upon Power-on:

- 1.Visit http://tplinkmifi.net, and log in with the password you set for the Mobile Wi-Fi.
- 2.Go to Device > Advanced > PIN Management.
- 3.Enable Auto-unlock PIN upon Power-on.

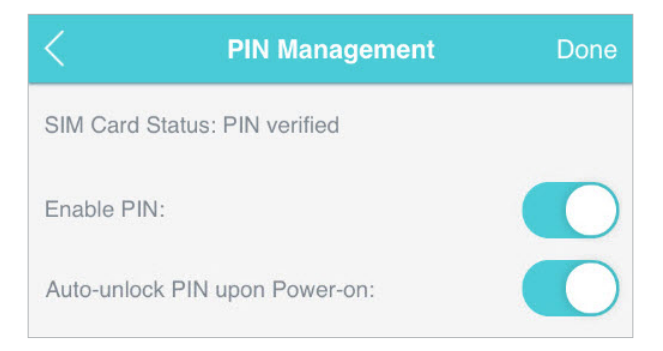

- 4.Once enabled, you can save the trouble of entering the PIN code on your Mobile Wi-Fi upon power-on.
- $\triangleright$  To reset PIN code:
- 1.On your computer or tablet, visit http://tplinkmifi.net, and log in with the password you set for the Mobile Wi-Fi.
- 2.Go to Advanced > Dial-up > PIN Management.
- 3. If SIM Card Status is disabled, select Enable from the drop-down list, enter the PIN code of your SIM card, and then click Apply.
- 4.Select Modify from the drop-down list.
- 5.Enter the current PIN code and then enter a new PIN code twice.

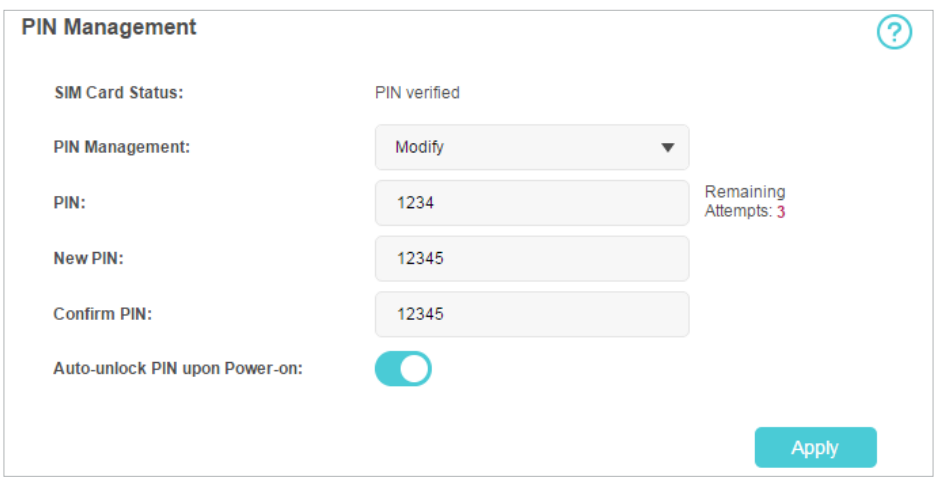

#### 6.Click Apply.

7.Use the new PIN code for future PIN verifications.

## Chapter 6

# <span id="page-29-0"></span>Share Files on SD Card

This chapter describes how to share and access files on an SD card via Wi-Fi and via a USB cable.

It contains the following sections:

- [Access via Wi-Fi Mode](#page-30-0)
- [Access via USB Mode](#page-35-0)

## <span id="page-30-0"></span>6. 1. Access via Wi-Fi Mode

You can share files on an SD card via Wi-Fi mode so clients connected to the Mobile Wi-Fi can access the SD card.

- 1.Visit http://tplinkmifi.net, and log in with the password you set for the Mobile Wi-Fi.
- 2.Go to Device > Advanced > Storage Sharing.

### $\triangleright$  To access via an Android or iOS device

1.Select By Wi-Fi for Access Mode.

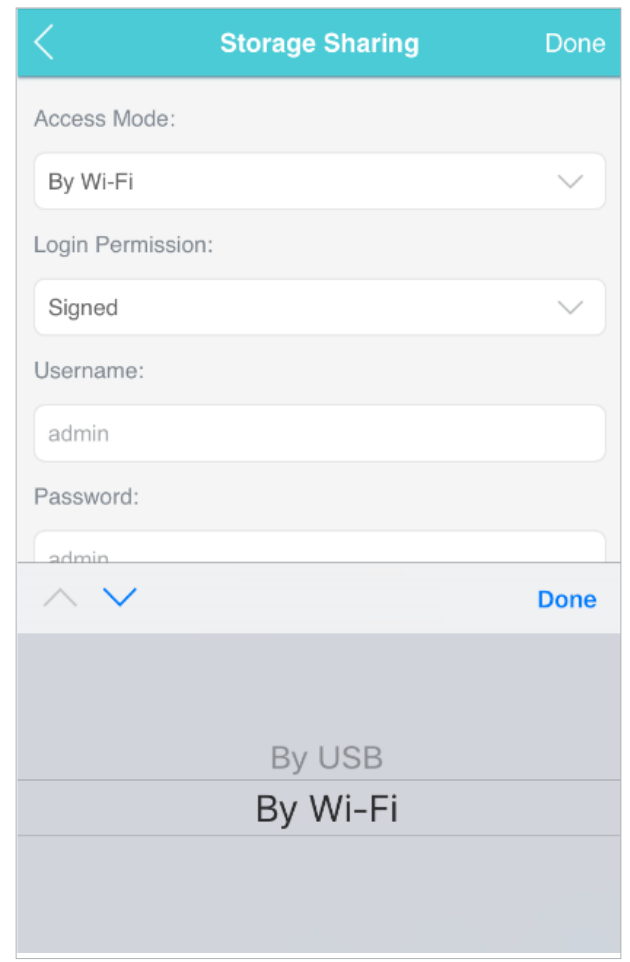

2.Select Signed or Anonymous for Login Permission.

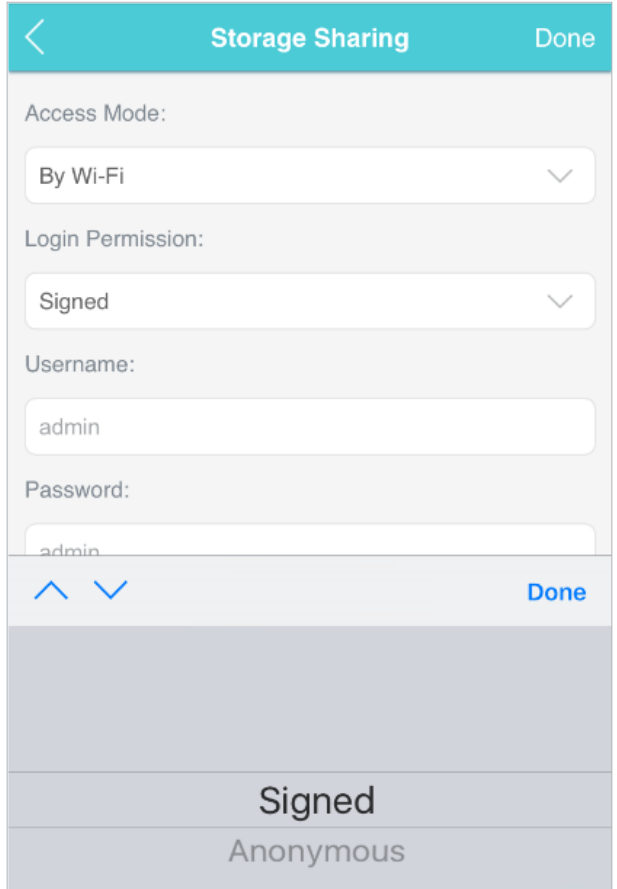

#### Note:

If you have selected Signed, please specify Username and Password for access (admin by default).

#### 3.Tap Done.

4.Search tpMiFi at the App Store or Google Play or simply scan the QR code to download it.

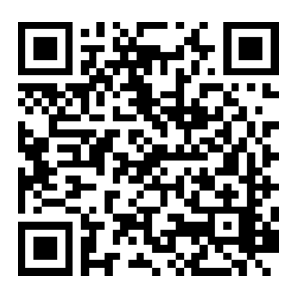

- 5.Connect your mobile device to the Mobile Wi-Fi.
- 6.Launch tpMiFi and enter the password you set for the Mobile Wi-Fi.
- 7.Tap SD Sharing to access the SD card. You can then view, download and upload multimedia files as needed.

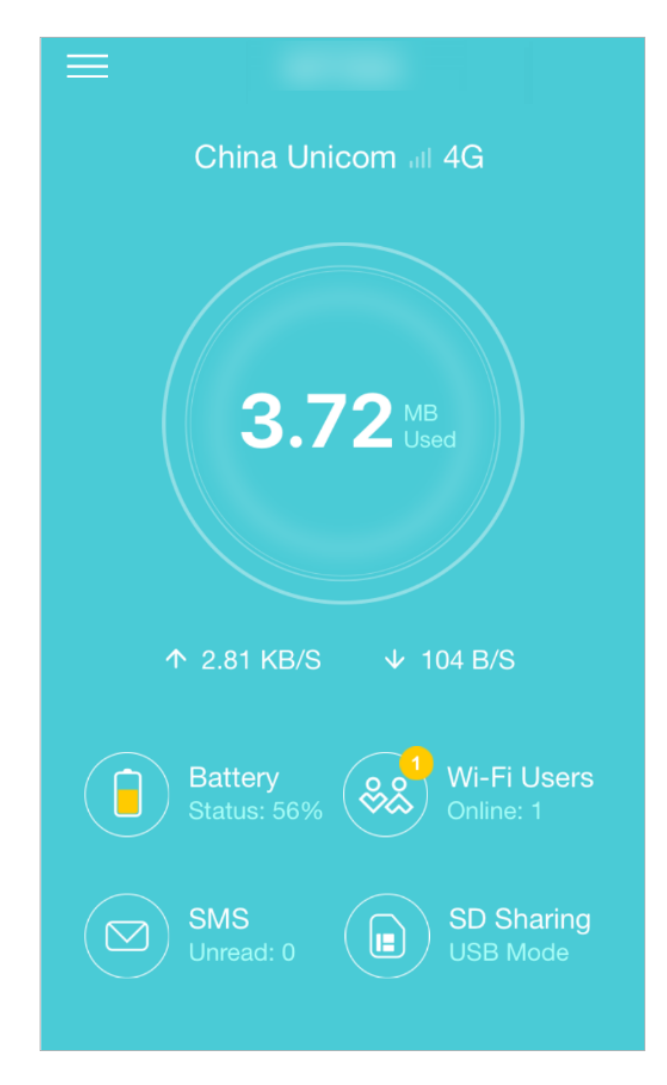

- $\triangleright$  To access the SD card via a PC:
- 1.Select By Wi-Fi for Access Mode.

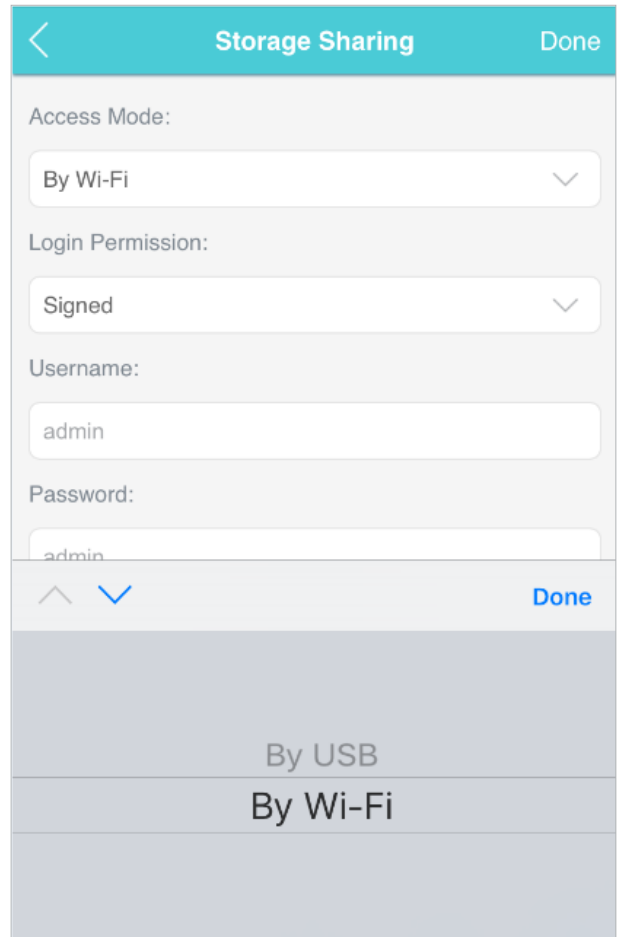

2.Select Signed or Anonymous for Login Permission.

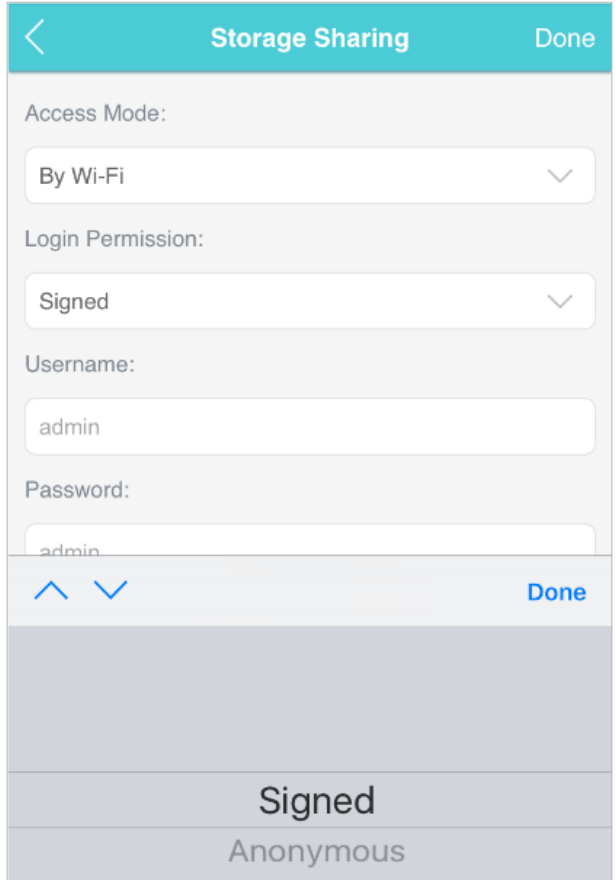

Note: If you have selected Signed, please specify Username and Password for access (admin by default).

- 3.Tap Done.
- 4.Connect your computer to the Mobile Wi-Fi.
- 5.Open Run and input "\\192.168.0.1" (by default) or ftp://192.168.0.1. Then click OK to continue.

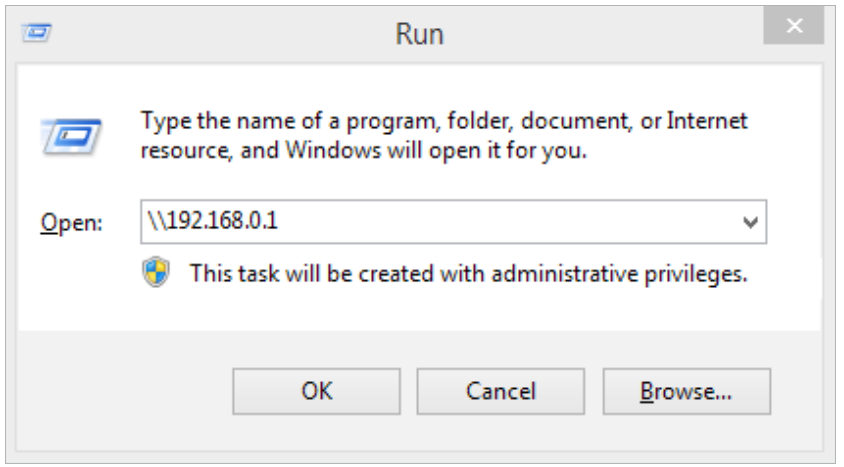

6.For anonymous access, you can now access the SD card. For signed access, enter the login username and password in the authentication window and click OK. Then you can access the SD card.

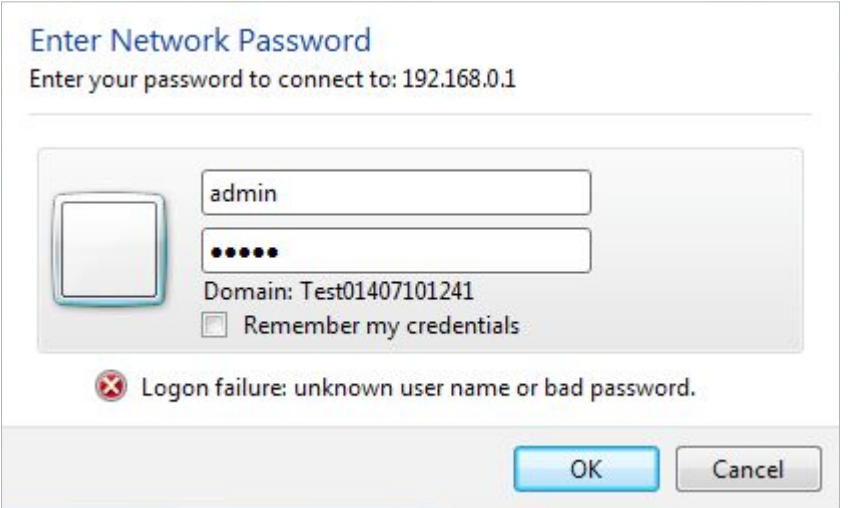

## <span id="page-35-0"></span>6. 2. Access via USB Mode

You can connect your computer to the Mobile Wi-Fi via a USB cable to access the SD card directly.

1.Select By USB for Access Mode.

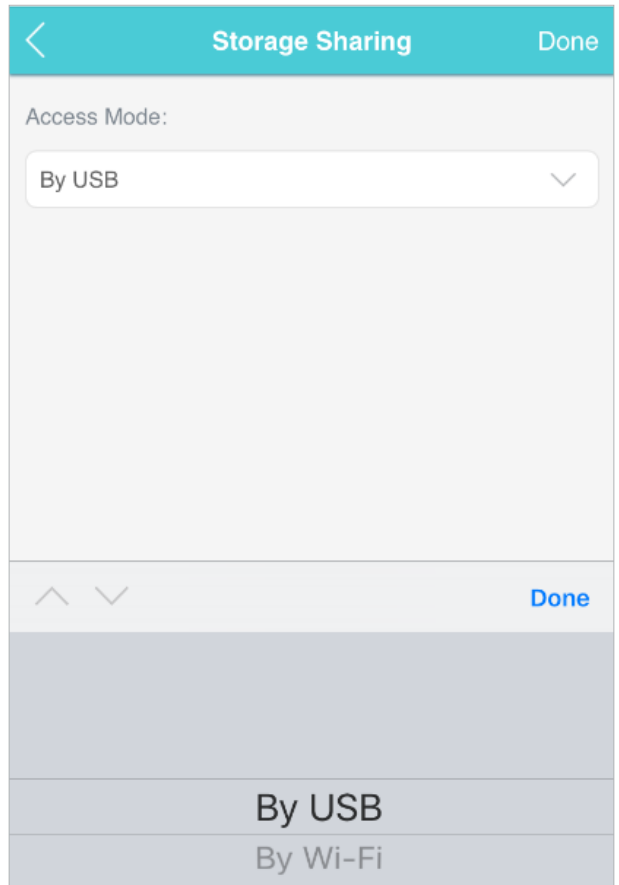

- 2.Tap Done.
- 3.Connect your computer to the Mobile Wi-Fi via a USB cable and access the SD card directly.

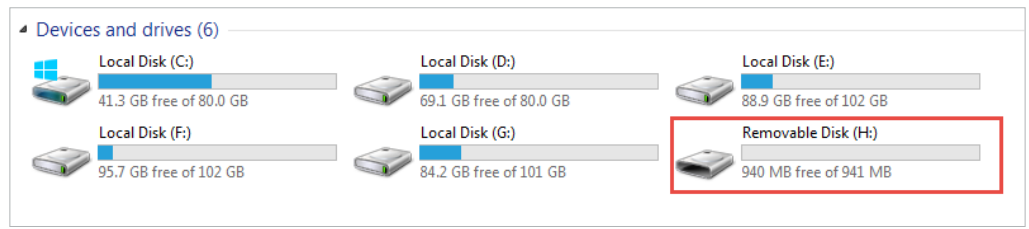

## Chapter 7

# Customize Your Network

This chapter guides you on how to configure network settings of your Mobile Wi-Fi.

It contains the following sections:

- [Specify Network Mode](#page-38-0)
- [Specify Network Band](#page-38-1)
- [Configure Dial-up](#page-39-0)
- [Configure DHCP Server](#page-41-0)

## <span id="page-38-0"></span>7. 1. Specify Network Mode

This Mobile Wi-Fi supports three modes of network connection: 4G Preferred, 4G Only and 3G Only. If your SIM card supports WCDMA, select 3G Only; if your SIM card supports FDD-LTE or TDD-LTE, select 4G Preferred or 4G Only as needed. In general, the 4G network is faster than the 3G one.

- 1.Visit http://tplinkmifi.net, and log in with the password you set for the Mobile Wi-Fi.
- 2.Go to Device > Advanced > Network Mode.
- 3.Select 4G Preferred, 4G Only or 3G Only as needed.

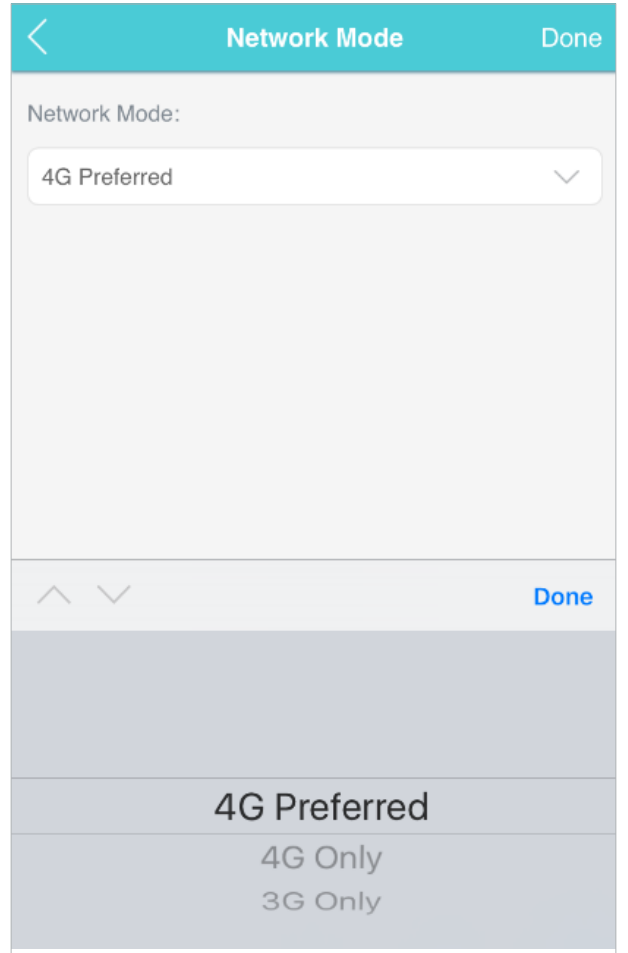

### 4.Tap Done.

## <span id="page-38-1"></span>7. 2. Specify Network Band

This Mobile Wi-Fi supports 2.4GHz and 5GHz wireless bands. In general, the 5GHz band performs better, but covers a smaller area .

Note: If you have specified 5GHz for Wireless Band, devices that only support 2.4GHz cannot connect to the Mobile Wi-Fi.

- 1. Visit http://tplinkmifi.net, and log in with the password you set for the Mobile Wi-Fi.
- 2.Go to Wireless.
- 3.Specify 2.4GHz or 5GHz for Wireless Band of your Mobile Wi-Fi.

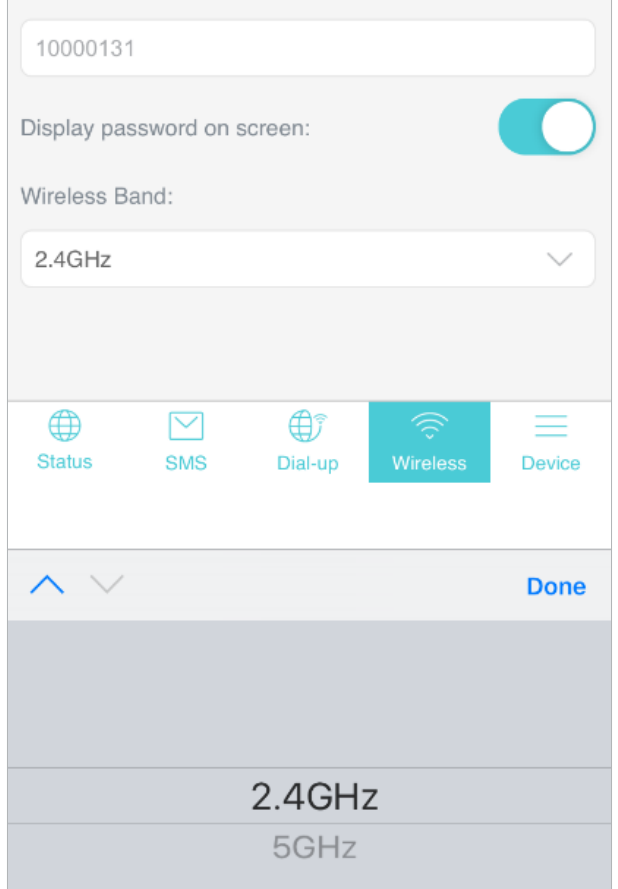

4.Tap Done.

## <span id="page-39-0"></span>7. 3. Configure Dial-up

### 7. 3. 1. Configure Dial-up Settings

If you are in a location beyond your mobile carrier's service area, you may need to configure the dial-up settings to access the internet provided by a local mobile carrier.

- 1.Visit http://tplinkmifi.net, and log in with the password you set for the Mobile Wi-Fi.
- 2.Go to Dial-up.
- 3.Tap Create to build a dial-up profile.
- 4.Specify a name for the profile and fill in the parameters provided by your carrier.

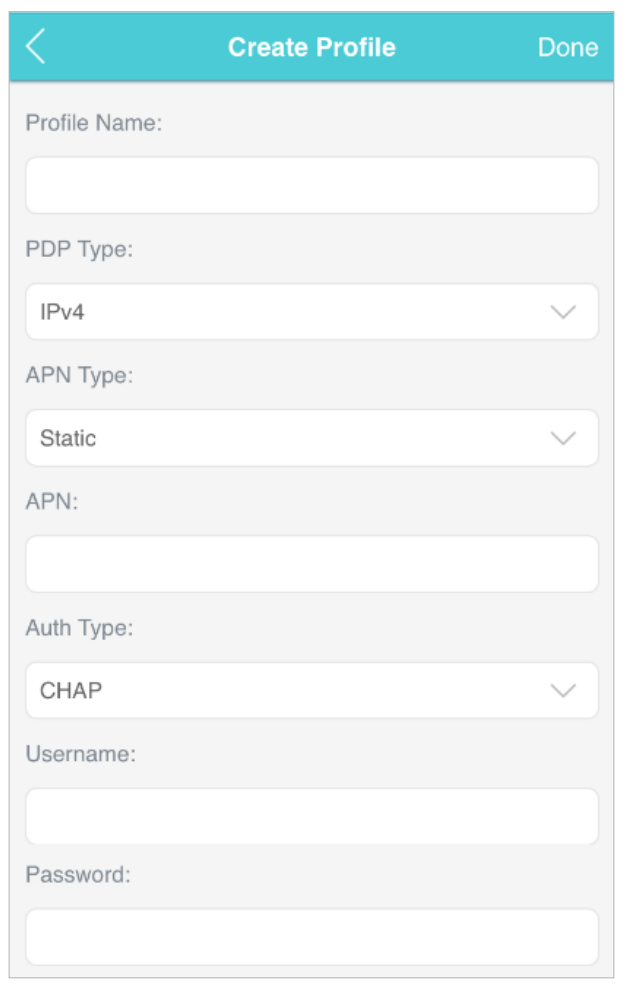

#### 5.Tap Done and then tap Yes in the pop-up to apply the new profile. Note:

- 1. Mobile Data is enabled by default. If disabled, internet access is prohibited.
- 2. Data Roaming is disabled by default. If enabled, data service is allowed when roaming.
- 3. You can click View profile details to check the current profile. If any parameter is wrong, you can click Create to build a new one.

#### 7. 3. 2. Configure Network Search

The Mobile Wi-Fi provides two types of network connection: Auto and Manual.

• Auto: The Mobile Wi-Fi will automatically establish Internet connection when it is started.

- Manual: When you have selected Manual, click Search and the Mobile Wi-Fi will scan for mobile networks. You can choose a network with better performance to connect to. The mobile carrier providing the network must be or have cooperation with your SIM card provider.
- 1.On your computer or tablet, visit http://tplinkmifi.net, and log in with the password you set for the Mobile Wi-Fi.
- 2.Go to Advanced > Dial-up > Network Settings.
- 3.Select Auto or Manual for Network Search as needed.

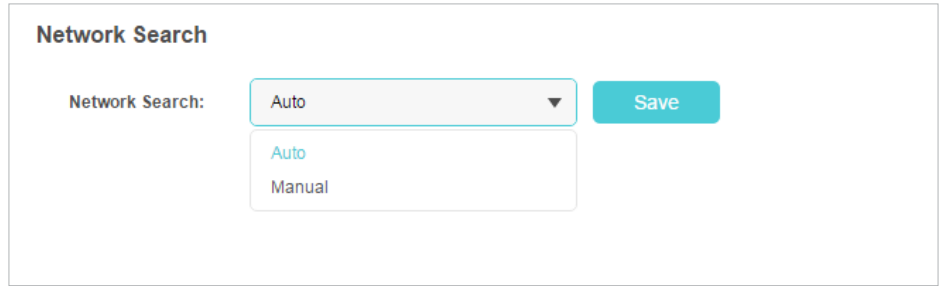

4.Click Save.

## <span id="page-41-0"></span>7. 4. Configure DHCP Server

The Mobile Wi-Fi acts as a DHCP (Dynamic Host Configuration Protocol) server, dynamically assigning TCP/IP parameters to devices from the IP Address pool. You can change the settings of the DHCP server if necessary.

- 1.On your computer or tablet, visit http://tplinkmifi.net, and log in with the password you set for the Mobile Wi-Fi.
- 2.Go to Advanced > DHCP Server.
- 3.Enter a new IP address in the IP Address field and leave the Subnet Mask as default. And enter the starting and ending IP addresses in the Start and End IP Address fields respectively.

Note:

- 1. The Start and End IP Addresses should be on the same network segment as the IP address you have entered.
- 2. If you have changed the IP address of your Mobile Wi-Fi, you should use the new IP address or http://tplinkmifi.net to log into the web management page.

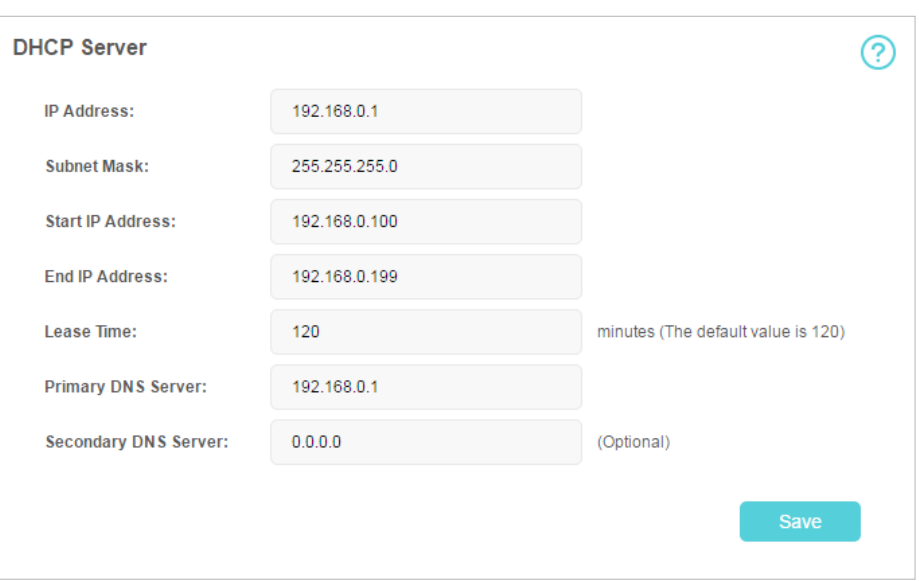

- 4.Enter the lease time in the Lease Time field. When the lease time expires, the Mobile Wi-Fi will reassign IP addresses.
- 5.Enter the primary DNS IP address which usually accords with the IP address.
- 6.Enter the secondary DNS IP address if provided by your carrier.
- 7.Click Save.

## Chapter 8

# Manage Your Mobile Wi-Fi

This chapter presents how to manage and maintain your Mobile Wi-Fi. It includes the following sections:

- [Save the Mobile Wi-Fi's Power](#page-44-0)
- [Change Login Password](#page-45-0)
- [Set Up System Time](#page-46-0)
- [Restore Configuration Settings](#page-46-1)
- [Update the Firmware](#page-47-0)
- [Update ISP Parameters](#page-48-0)
- [System Log](#page-49-0)

## <span id="page-44-0"></span>8. 1. Save the Mobile Wi-Fi's Power

The Power Saving feature allows you to slow down the power consumption of your Mobile Wi-Fi, by adjusting the Wi-Fi range or enabling the Wi-Fi Autodisable Time feature.

- 1.Visit http://tplinkmifi.net, and log in with the password you set for the Mobile Wi-Fi.
- 2.Go to Device > Power Saving.

### $\triangleright$  To set Wi-Fi Range:

1.Enable Power Saving Mode.

2.Select Long, Medium or Short from the Wi-Fi Range drop-down list.

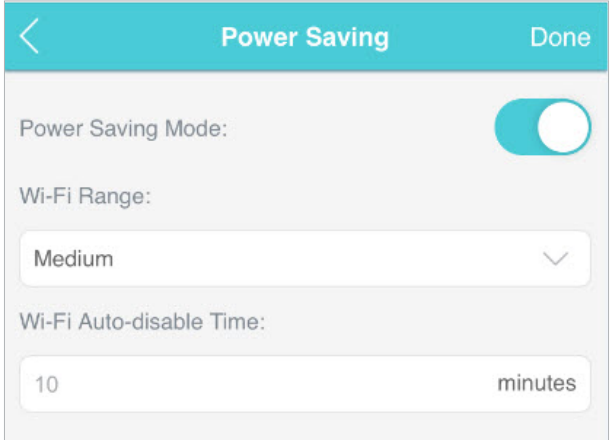

#### Note:

The shorter the Wi-Fi Range is, the less power your Mobile Wi-Fi uses.

#### 3.Tap Done.

4.Tap Restart Wi-Fi on the pop-up to make the configurations take effect, and then reconnect to the Wi-Fi after it restarts.

### $\triangleright$  To set Wi-Fi Auto-disable Time:

- 1.Enable Power Saving Mode.
- 2.Specify the Wi-Fi Auto-disable Time.

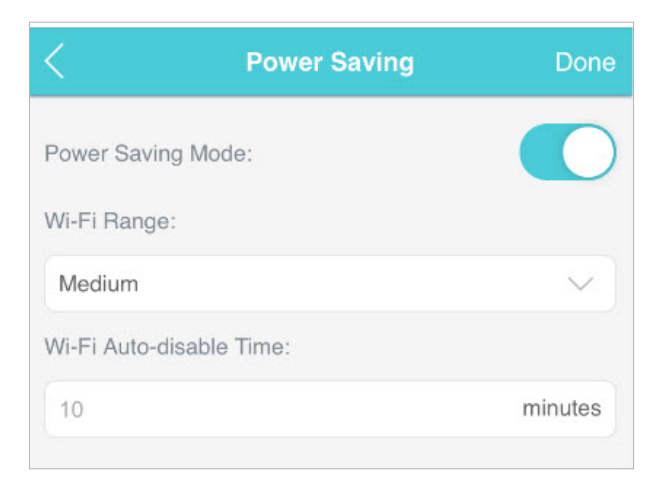

- 3.Tap Done. If there are no devices connected to the Mobile Wi-Fi for the time
- your specified, the Wi-Fi will be disabled automatically.

```
Note:
```
To resume the Wi-Fi, press the Power Button.

## <span id="page-45-0"></span>8. 2. Change Login Password

This feature allows you to change your login password of the web management page.

- 1.Visit http://tplinkmifi.net, and log in with the password you set for the Mobile Wi-Fi.
- 2.Go to Device > Account.
- 3.Enter the current password. Then enter the new password twice (casesensitive) and tap Done.

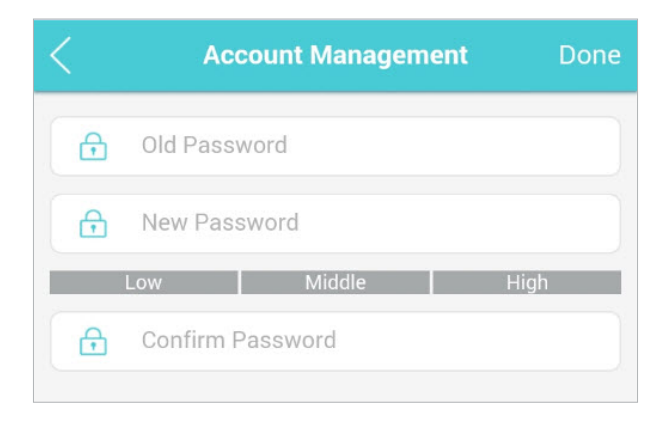

4. Use the new password for future logins.

## <span id="page-46-0"></span>8. 3. Set Up System Time

#### The system time you configure here will be used for time-based functions.

Note:

Make sure your Mobile Wi-Fi has access to the internet. Otherwise, it can not synchronize the current time.

- 1.Visit http://tplinkmifi.net, and log in with the password you set for the mobile Wi-Fi
- 2.Go to Device > Advanced > Time Settings.
- 3.Select your local Time Zone from the drop-down list.

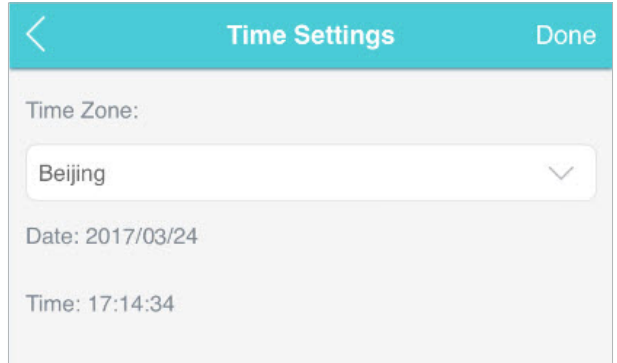

4.Tap Done.

## <span id="page-46-1"></span>8. 4. Restore Configuration Settings

The Factory Defaults feature allows you to restore your Mobile Wi-Fi to its factory defaults. After you restore your Mobile Wi-Fi, all previous settings will be cleared and you have to reconfigure them.

#### Method One: Via the Reset button

With the Mobile Wi- Fi powered on, remove the cover. Use a pin to press and hold the Reset button until all LEDs turn on momentarily.

#### Method Two: Via the web page

- 1.On your computer or tablet, visit http://tplinkmifi.net and log in with the password you set for the Mobile Wi-Fi.
- 2.Go to Advanced > Device > Factory Defaults.
- 3.Click Restore.

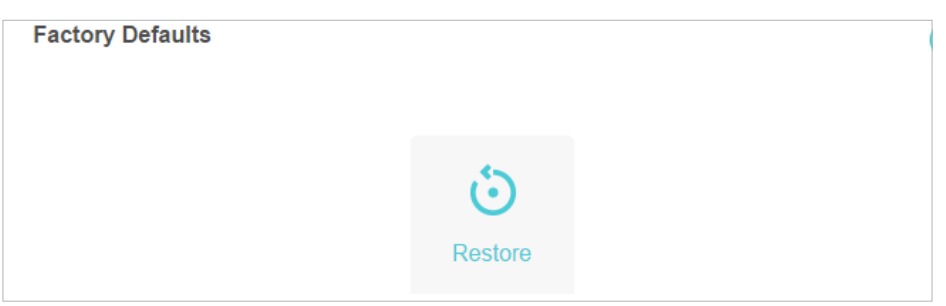

4.Wait a few minutes for the restore to complete and the Mobile Wi-Fi to restart. **Note:** During the resetting process, do not power off the Mobile Wi-Fi.

## <span id="page-47-0"></span>8. 5. Update the Firmware

TP-Link is committed to improving product features, giving you a better network experience. We will inform you web management page if there's any newly released update firmware. Also, you can download it from the Support page of our website www.tp-link.com.

Note:

- 1. Make sure the latest firmware file is matched with the hardware version (as shown in the download section of the Support page).
- 2. Make sure that you have a stable connection between the Mobile Wi-Fi and your computer.
- 3. Do NOT power off the Mobile Wi-Fi during the firmware update and make sure it has sufficient power.

#### $\triangleright$  To update the firmware locally:

- 1.Download the latest firmware file for your Mobile Wi-Fi from our website www.tp-link.com.
- 2.On your computer or tablet, visit http://tplinkmifi.net, and log in with the password you set for the Mobile Wi-Fi.
- 3.Go to Advanced > Device > Firmware Update.
- 4.Select Update via the local server, click Browse to locate the downloaded file, and then click Updade.

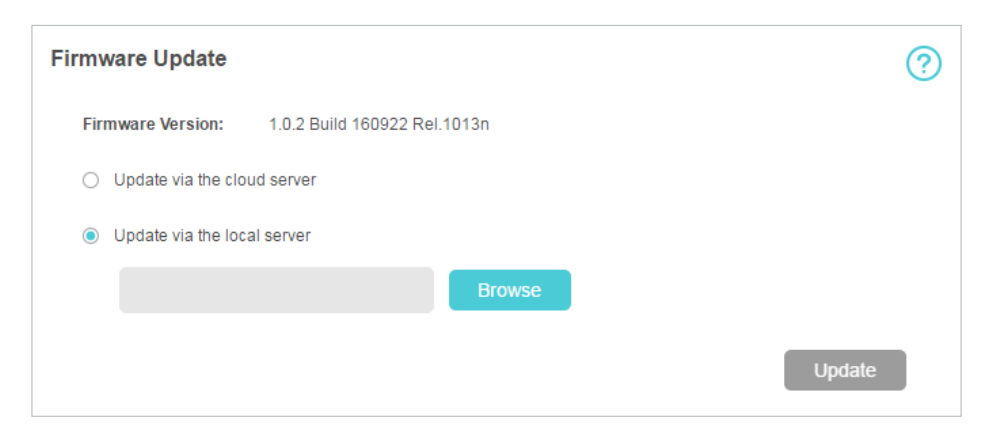

5.Wait a few minutes for the update to complete and the mobile Wi-Fi to restart.

#### $\triangleright$  To update the firmware online:

- 1. On your computer or tablet, visit http://tplinkmifi.net, and log in with the password you set for the Mobile Wi-Fi.
- 2.Go to Advanced > Device > Firmware Update.
- 3.Click Update.

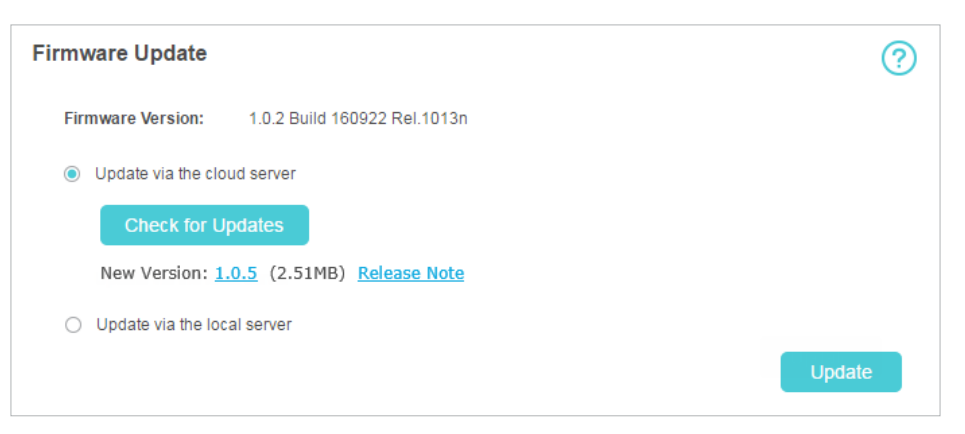

#### 4.Wait a few minutes for the update to complete and the Mobile Wi-Fi to restart. Note:

To download the latest firmware file, you can also click the New Version number, such as 1.0.5 in the page above. To view update details, click Release Note.

## <span id="page-48-0"></span>8. 6. Update ISP Parameters

You can update the ISP information.

- 1.Download the latest ISP update file from the Support page at www.tp-link.com.
- 2.On your computer or tablet, visit http://tplinkmifi.net, and log in with the password you set for the Mobile Wi-Fi.
- 3.Go to Advanced > Dial-up > ISP Update.
- 4.Click Browse to locate the downloaded file.
- 5.Click Update.

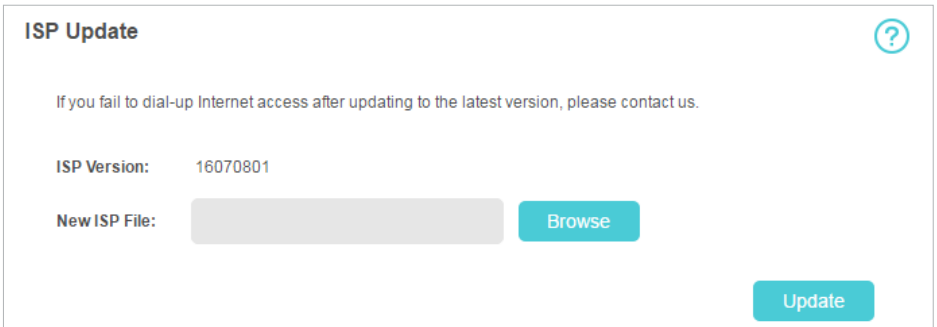

## <span id="page-49-0"></span>8. 7. System Log

When the Mobile Wi-Fi does not work normally, you can save the system log and send it to our technical support for troubleshooting.

### $\triangleright$  To save the system logs locally:

- 1.On your computer or tablet, visit http://tplinkmifi.net, and log in with the password you set for the Mobile Wi-Fi.
- 2.Go to Advanced > Device > System Log.
- 3.Click Save Logs to save the logs to your local device.

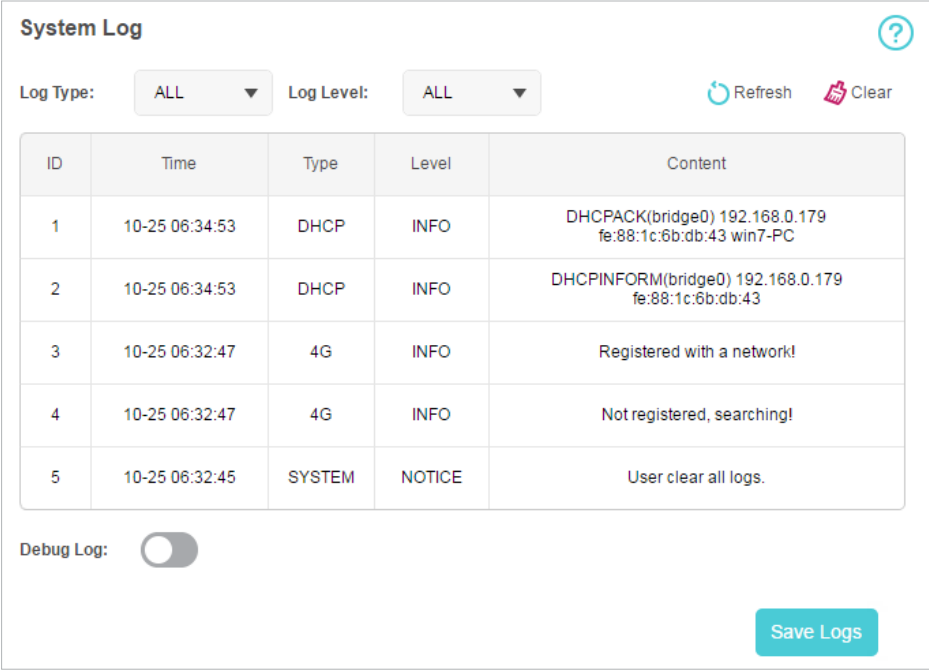

### $\triangleright$  To debug logs:

The Debug Log feature can save logs for specific troubleshooting. This function should be enabled under the requirement of our technical support.

- 1. Insert an SD card of at least 100MB storage in your Mobile Wi-Fi.
- 2.Put the file provided by our technical support in the SD card.
- 3.On your computer or tablet, visit http://tplinkmifi.net, and log in with the password you set for the Mobile Wi-Fi.
- 4.Go to the Advanced > Storage Sharing and set By Wi-Fi as Access Mode.
- 5.Go to Advanced > Device > System Log.
- 6.Enable Debug Log and click Save Logs.

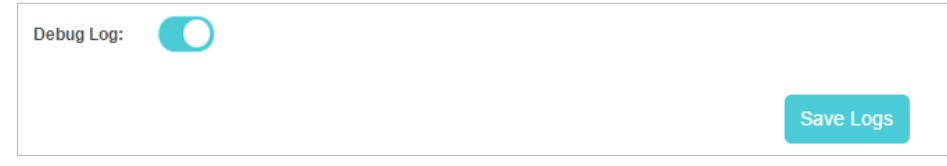

#### Note:

Do not remove the SD card or switch the storage sharing mode when using this function.

7.Visit the SD card and send the saved files to our technical support.

# <span id="page-51-1"></span>FAQ

- Q1. What should I do if I cannot log into the web management page?
- $\triangleright$  Verify that your device is connected to the Mobile Wi-Fi's SSID.
- ¾ Verify that you have entered http://tplinkmifi.net or http://192.168.0.1 correctly.
- $\triangleright$  Verify that your device is set to obtain an IP address automatically.

## <span id="page-51-0"></span>Q2. What should I do if the Internet LED  $\Theta$  doesn't light up (I cannot access the internet)?

### $\triangleright$  Check PIN status

Log in to the web management page on your phone. If the current SIM card status is PIN Locked, you will need to unlock it using the PIN code provided by your mobile carrier.

### $\triangleright$  Verify the mobile carrier parameters

- 1 ) Log in to the web management page on your phone. Go to Dial-up, click View profile details, and verify the parameters (i.e. APN, Username, and Password) provided by your mobile carrier are correctly entered.
- 2 ) If the mobile carrier parameters are not correct, return to the Dial-up page and create a new profile with the correct information. Then choose the new created profile from the Profile List.

## $\triangleright$  Check the Data Roaming settings

If your SIM card is operated in a roaming service area, log in to the web management page on your phone. Go to Dial-up and enable the Data Roaming option.

## $\triangleright$  Check Mobile Data

Log in to the web management page on your phone. Go to Dial-up to verify that Mobile Data is On. If not, enable it.

## $\triangleright$  Check Data Limit

Log in to the web management page on your phone. Go to Device > Data Usage Settings to check whether your data usage has exceeded the Total/ Monthly allowance.

### Q3. What should I do if my internet speed is slow?

Log in to the web management page and try the methods below:

¾ If you are experiencing intermittent slow Internet connection, go to Wireless to switch between 2.4GHz and 5GHz for better connectivity.

- ¾ The 4G network may be temporarily unavailable in your current location. Go to Device > Advanced > Network Mode and try a different network.
- Q4. How do I reset the Mobile Wi-Fi to its factory default settings?
- $\triangleright$  With the Mobile Wi-Fi powered on, remove the cover. Use a pin to press and hold the Reset button (hole) until all LEDs turn on momentarily.
- $\triangleright$  On your computer or tablet, log in to the Mobile Wi-Fi's web management page. Go to Advanced > Device > Factory Defaults and click Restore.

#### COPYRIGHT & TRADEMARKS

Specifications are subject to change without notice.  $\mathbf{P}_{\text{t}_\text{shift}}$  is a registered trademark of TP-Link Technologies Co., Ltd. Other brands and product names are trademarks or registered trademarks of their respective holders.

No part of the specifications may be reproduced in any form or by any means or used to make any derivative such as translation, transformation, or adaptation without permission from TP-Link Technologies Co., Ltd. Copyright © 2017 TP-Link Technologies Co., Ltd. All rights reserved.

## CE Mark Warning  $C \in$

This is a class B product. In a domestic environment, this product may cause radio interference, in which case the user may be required to take adequate measures.

### RF Exposure Information

This device meets the EU requirements (1999/5/EC Article 3.1a) on the limitation of exposure of the general public to electromagnetic fields by way of health protection.

This device has been tested and meets the ICNIRP exposure guidelines and the European Standard EN 62209-2. SAR is measured with this device at a separation of 0.5 cm to the body, while transmitting at the highest certified output power level in all frequency bands of this device. Carry this device at least 0.5 cm away from your body to ensure exposure levels remain at or below the as-tested levels.

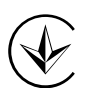

Продукт сертифіковано згідно с правилами системи УкрСЕПРО на відповідність вимогам нормативних документів та вимогам, що передбачені чинними законодавчими актами України.

## FAT

## Safety Information

- When product has power button, the power button is one of the way to shut off the product; when there is no power button, the only way to completely shut off power is to disconnect the product or the power adapter from the power source.
- Don't disassemble the product, or make repairs yourself. You run the risk of electric shock and voiding the limited warranty. If you need service, please contact us.
- Avoid water and wet locations.
- CAUTION: RISK OF EXPLOSION IF BATTERY IS REPLACED BY AN INCORRECT TYPE. DISPOSE OF USED BATTERIES ACCORDING TO THE INSTRUCTIONS.

### For EU/EFTA, this product can be used in the following countries:

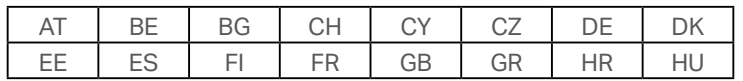

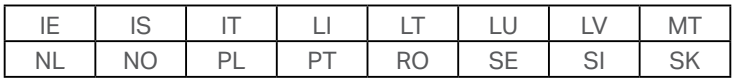

## Explanations of the symbols on the product label

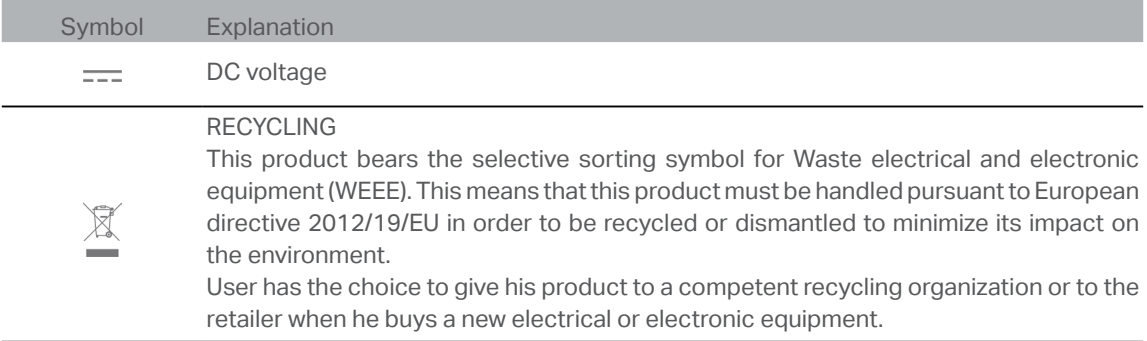